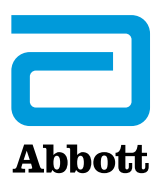

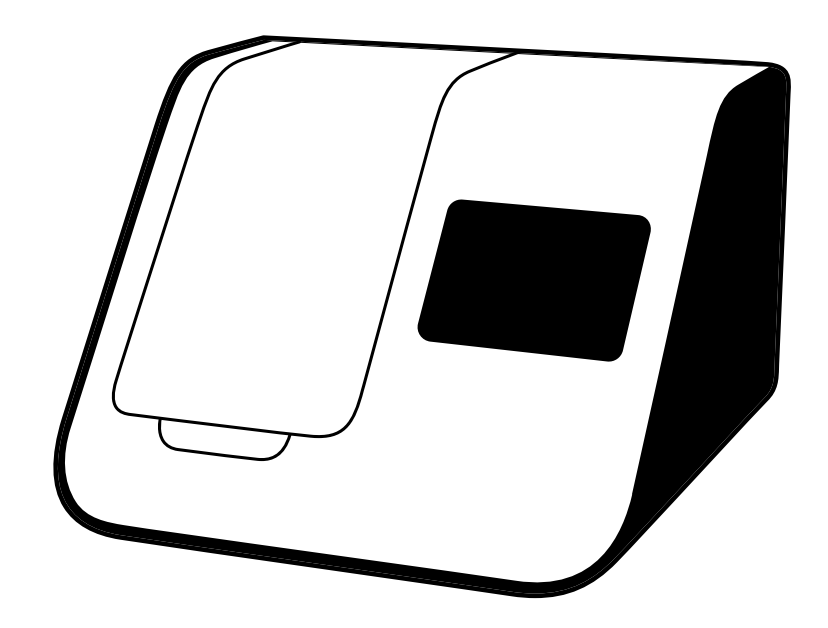

# INSTRUMENT USER MANUAL **ID NOW™**

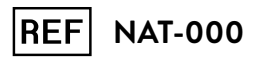

## **ID NOW™** Instrument User Manual

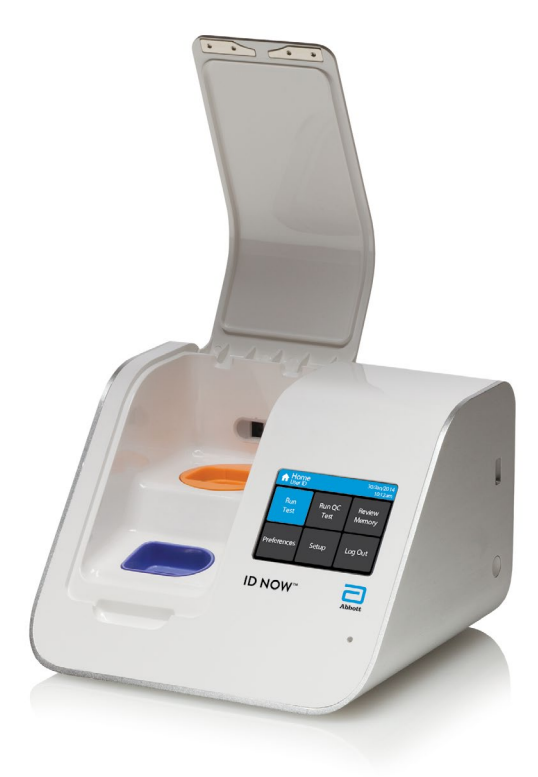

## **INITIAL ADMIN SETUP**

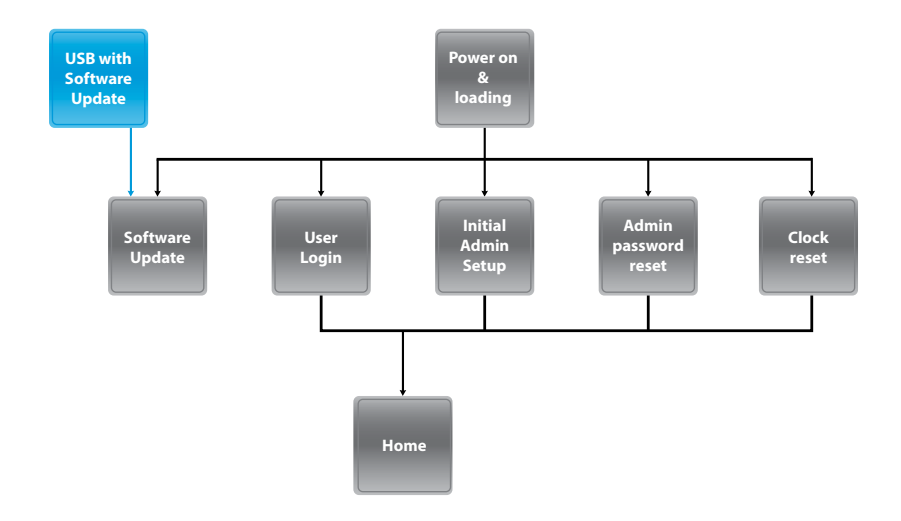

## **HOME SCREEN MENUS**

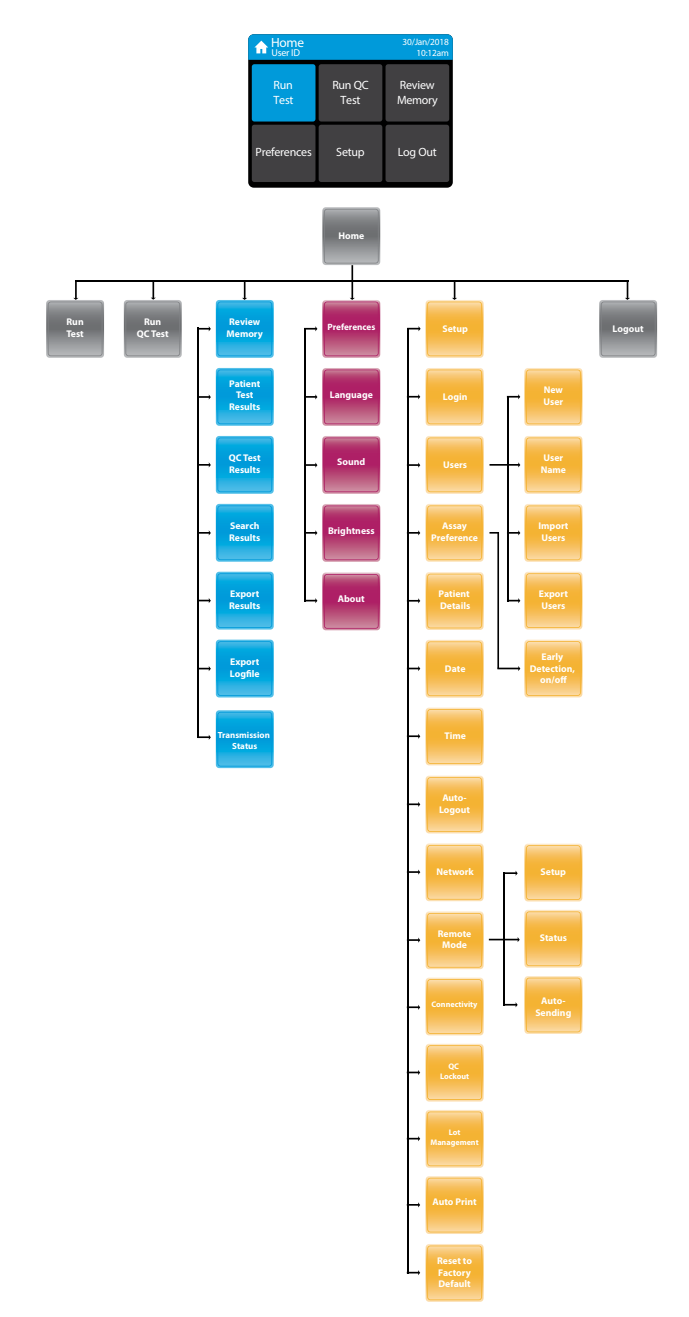

\*The Connectivity Status options will only appear when the instrument has been configured by the Admin to specify the port and address of the ASTM LIS, HL7, or POCT server.

## **CONTENTS**

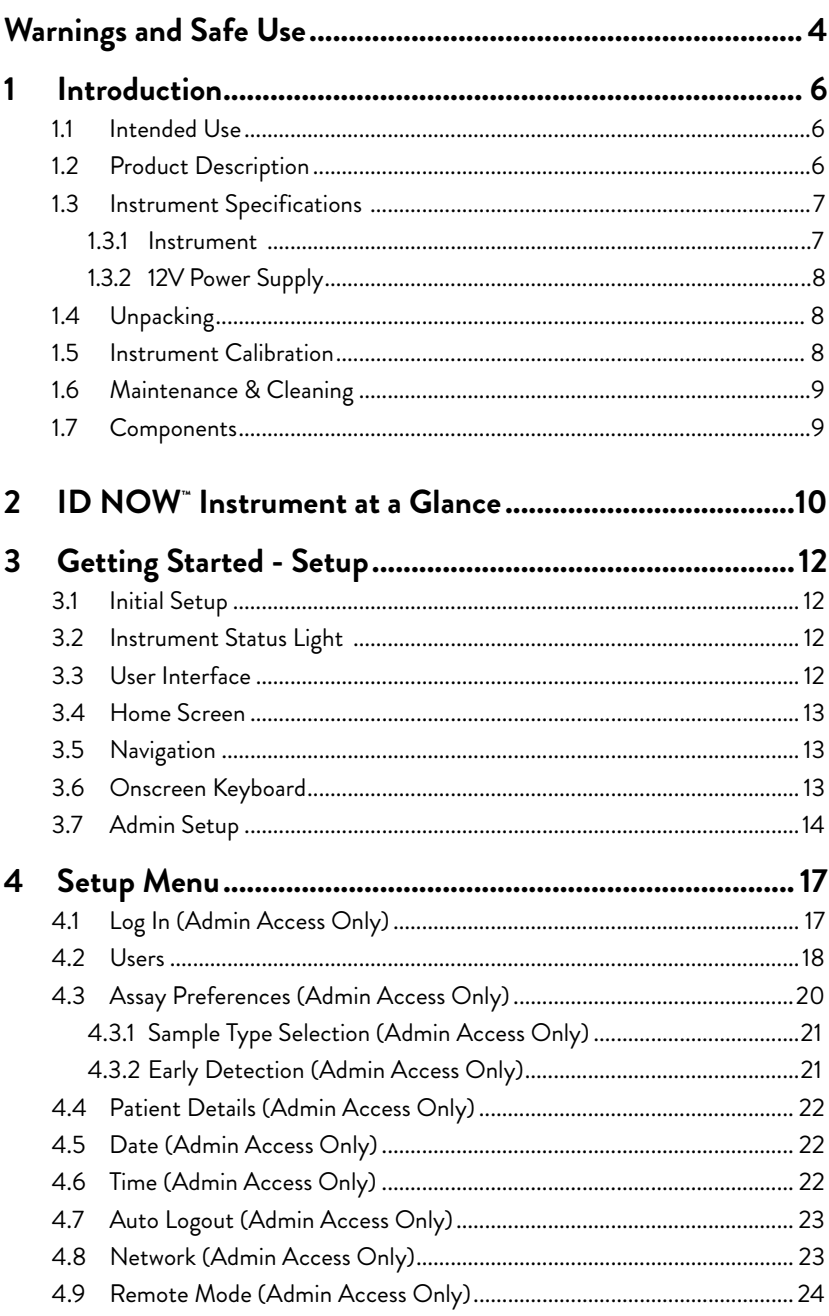

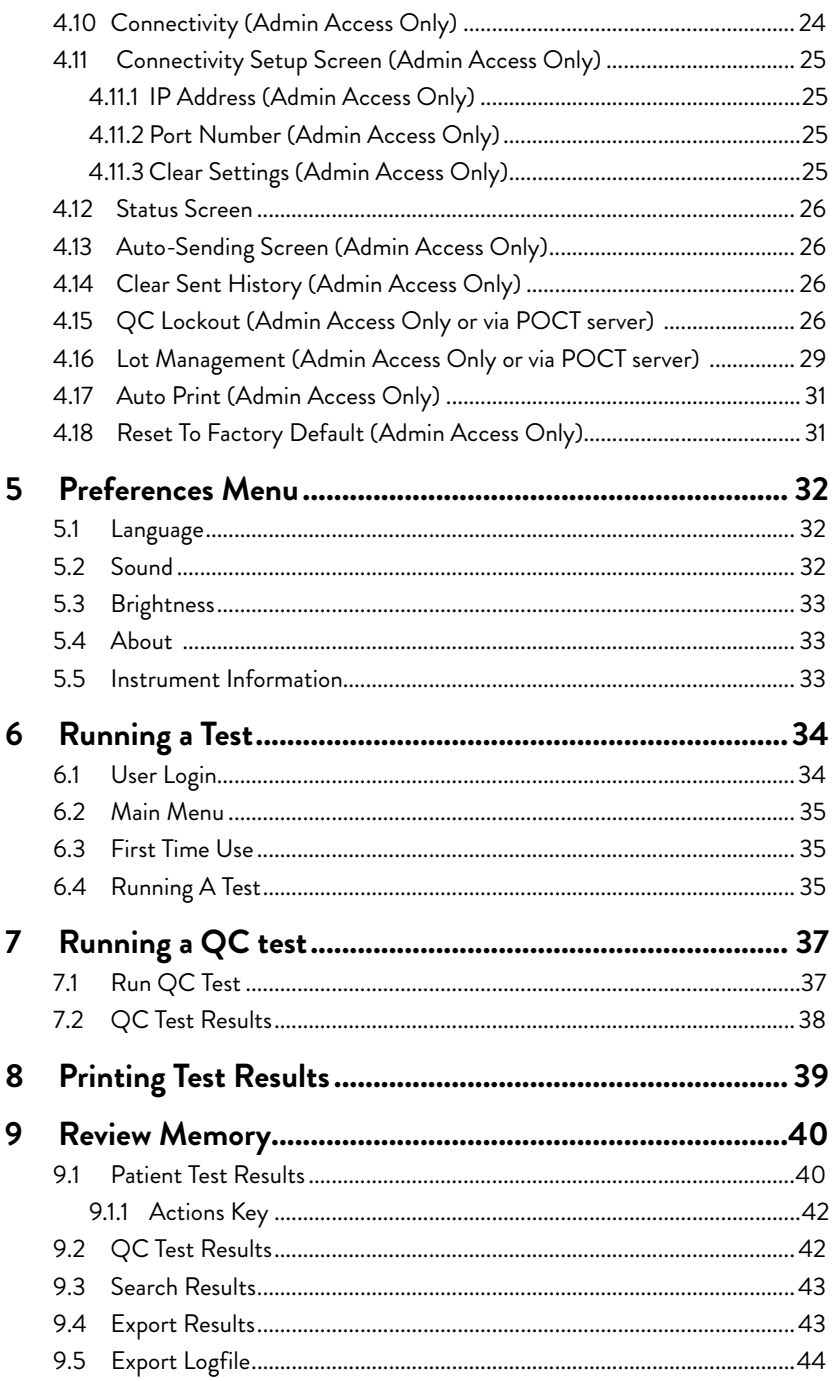

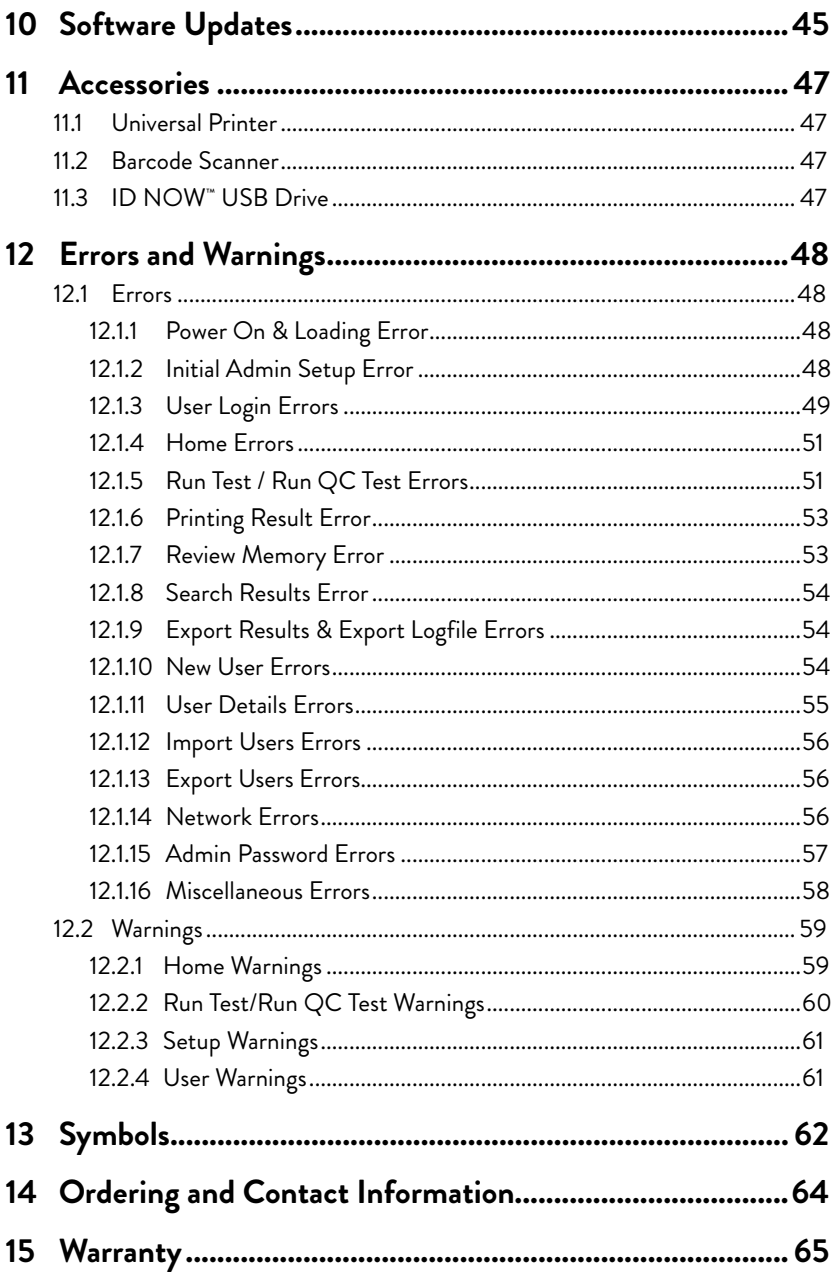

## <span id="page-9-0"></span>**WARNINGS and SAFE USE**

#### **The following warnings are to be used as an aide in risk mitigation.**

- **Caution:** Use only the power supply that is provided with the instrument. Use the appropriate power supply for the region. The correct power supply is required to maintain the safety and electromagnetic compatibility of the system.
- **Caution:** The power supply that is provided should only be used with the ID NOW Instrument.
- **Caution:** Hot Surfaces. The Sample Receiver holder in this instrument operates at up to 60ºC (140ºF) and may cause contact burns or damage to materials in contact with this area.
- **Caution:** Always operate this instrument on a clean, flat, level and stable surface not in direct sunlight. Do not drop the instrument. Ensure that air flow to the ventilation openings located on the back and base of the instrument are not restricted.
- **Caution:** Never move the instrument while a test is in progress.
- **Caution:** Follow proper infection control guidelines for handling all specimens and related items. Properly dispose of all contaminated waste according to federal, state, and local requirements.
- **Caution:** Risk of electrical shock. Do not operate the instrument or the power supply if it has been opened, damaged or exposed to moisture, condensation or rain.
- **Caution:** Do not disassemble or attempt to repair the ID NOW Instrument or other accessories as there is a risk of damage to the instrument. This instrument does not contain serviceable parts and should be returned for repair. Disassembling the instrument will also void the warranty.
- **Caution:** Only operate the instrument for its intended purpose and in accordance with this user manual and warnings. If the instrument is used in a manner not specified in the user manual, protection provided by the equipment will be impaired. This instrument (including power supply) is designed to operate within the manufacturer's specifications. Do not exceed the manufacturer specifications when in use.
- **Caution:** Position the unit with clear access to connectors. Keep connected cables clear of work areas such that tripping or catching will not pull the unit off its work bench. The mains socket outlet intended for use with ID NOW power supply should be located near the instrument and be readily accessible. Abbott recommends that cables are disconnected when not in use for an extended period.
- **Caution:** USB and Ethernet Interfaces. If intended for connection to external equipment, please ensure that interfaces of such equipment are separated from mains by double or reinforced insulation and present no risk of electrical shock.
- $\sqrt{\ }$  **Caution:** If any assay components are dropped, cracked, found to be damaged or open when received, DO NOT USE and discard.
- **Caution:** Due to the high sensitivity of the assays run on the instrument, contamination of the work area with previous positive samples may cause false positive results. Handle samples according to standard laboratory practices. Clean instruments and surrounding surfaces according to instructions provided in Section 1.6, Maintenance & Cleaning.
- **Caution:** Once reacted, the Test Base contains large amounts of amplified sample (Amplicon). Do not disassemble the Test Base and Transfer Cartridge. In the case of a positive sample this could lead to amplicon leakage and potential false positive ID NOW test results.
- $\triangle$  **Caution:** To avoid contamination, do not move the ID NOW Instrument during a run or until all assay components have been removed from the instrument.

# <span id="page-11-0"></span>**1 INTRODUCTION**

## **1.1 Intended Use**

The ID NOW™ Instrument is a fluorescence-based instrument for the processing and analysis of ID NOW tests.

This document describes the setup, configuration and operation of the ID NOW Instrument, which utilizes isothermal nucleic acid technology for the qualitative detection of a range of infectious diseases. It is intended to aid in the diagnosis of these diseases.

## **1.2 Product Description**

ID NOW utilizes isothermal nucleic acid amplification technology for the qualitative detection of infectious diseases. Consumables such as Test Bases and Sample Receivers are required to run each assay.

The reaction tubes in the Test Base contain the reagents required for amplification of the target nucleic acid and an internal control. ID NOW utilizes a pair of templates (similar to primers) for the specific amplification of the target nucleic acid and a fluorescently-labeled molecular beacon designed to specifically identify the amplified targets.

To perform the assay, the Sample Receiver and Test Base are inserted into the ID NOW Instrument. The sample is added to the Sample Receiver and transferred via the Transfer Cartridge to the Test Base, initiating target amplification. Heating, rotation and detection is provided by the instrument, with results automatically reported.

Additional assay specific information and work flows are detailed in the respective product inserts.

## <span id="page-12-0"></span>**1.3 Instrument Specifications**

### **1.3.1 Instrument**

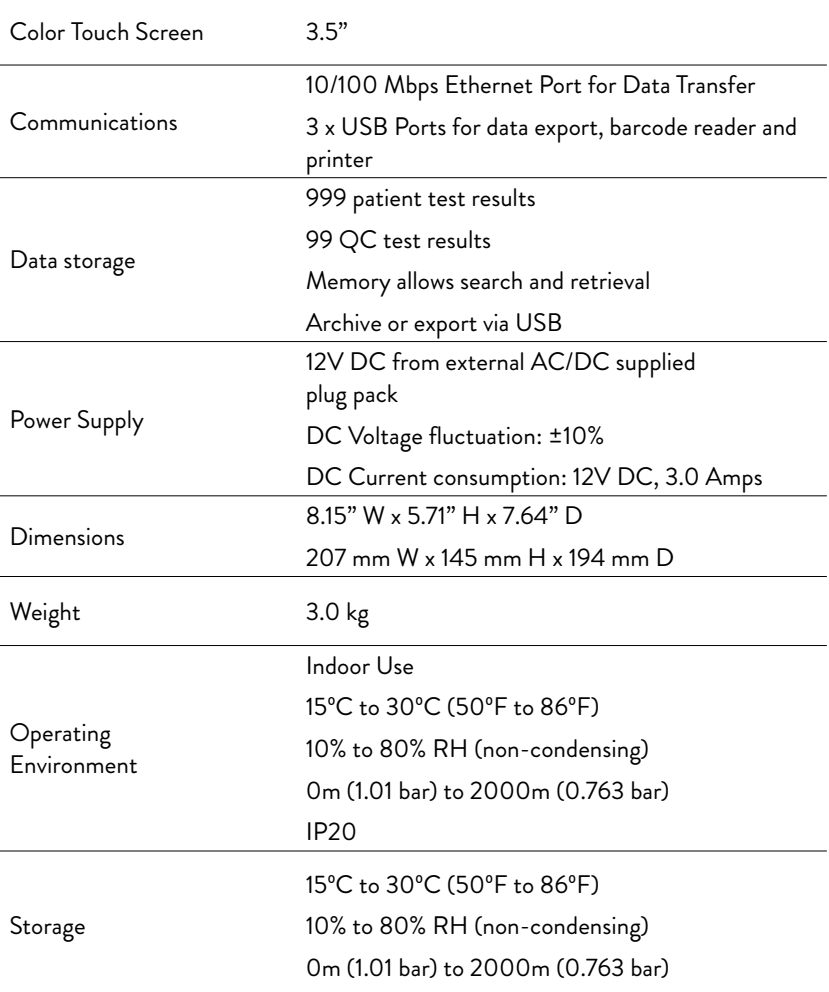

### <span id="page-13-0"></span>**1.3.2 12V Power Supply**

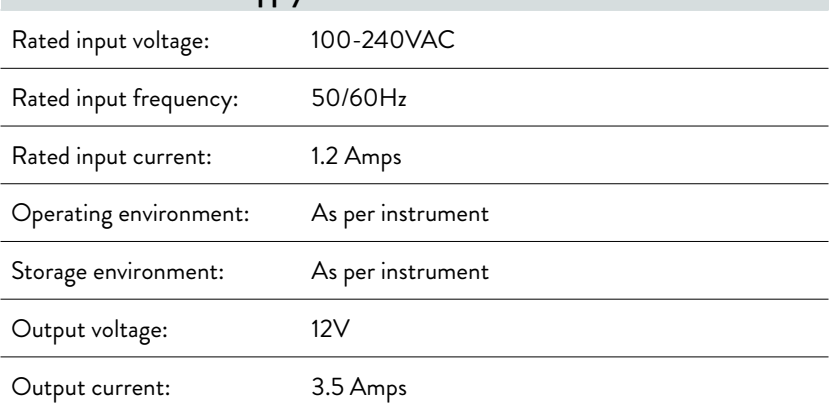

## **1.4 Unpacking**

Unpack the ID NOW Instrument and place on a clean, flat, level and stable surface within reach of an electrical outlet. The ID NOW Instrument has a carrying handle located on the back of the instrument for transport purposes. Use the carrying handle when removing the instrument from the box and when transporting short distances. Place instrument in a location where the air vents located in the back of the instrument will not be blocked. Avoid placing the instrument in direct sunlight.

Inspect for any obvious signs of damage. Report any damage immediately to Abbott. Allow the instrument to equilibrate to room temperature for at least 30 minutes.

## **1.5 Instrument Calibration**

The ID NOW Instrument is factory calibrated and does not require any further calibration and verification.

However, if the instrument was transported or moved, a performance check using ID NOW positive and negative controls is recommended to ensure proper functionality.

## <span id="page-14-0"></span>**1.6 Maintenance & Cleaning**

The ID NOW Instrument is maintenance-free and has no serviceable parts. In the case of instrument failure or damage, contact Abbott Technical Support.

Acceptable cleaning agents include the following:

- 70% ethanol available in commercial wipes or on a damp, lint free cloth
- 10% bleach on a damp, lint free cloth only

Do not spray or pour solution directly onto instrument when cleaning. Ensure no excess liquid is used when cleaning as it may damage the instrument.

Abbott recommends that the exterior instrument surfaces and the surfaces visible under the open lid be cleaned daily. Clean surrounding bench area. Clean instrument and surrounding areas immediately after possible patient sample contamination.

 $\triangle$  Do not disassemble the instrument for cleaning.

 $\triangle$  Do not immerse in water or cleaning solutions.

 $\triangle$  Do not clean with soap or other solutions.

## **1.7 Components**

The following items are supplied with the ID NOW Instrument:

- Power Supply and Adaptor
- ID NOW Instrument User Manual
- ID NOW Instrument Quick Start Guide

## <span id="page-15-0"></span>**2 ID NOW™ INSTRUMENT at a GLANCE**

### **ID NOW™ Instrument, Front View**

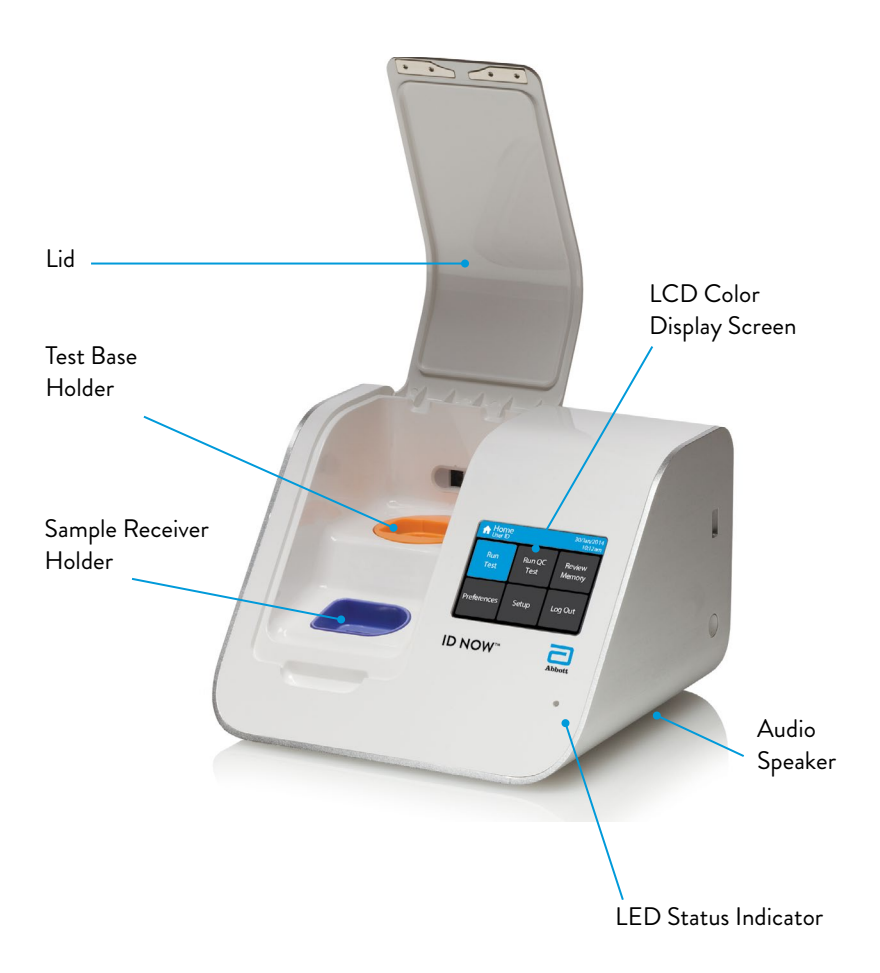

### **ID NOW™ Instrument, Back View**

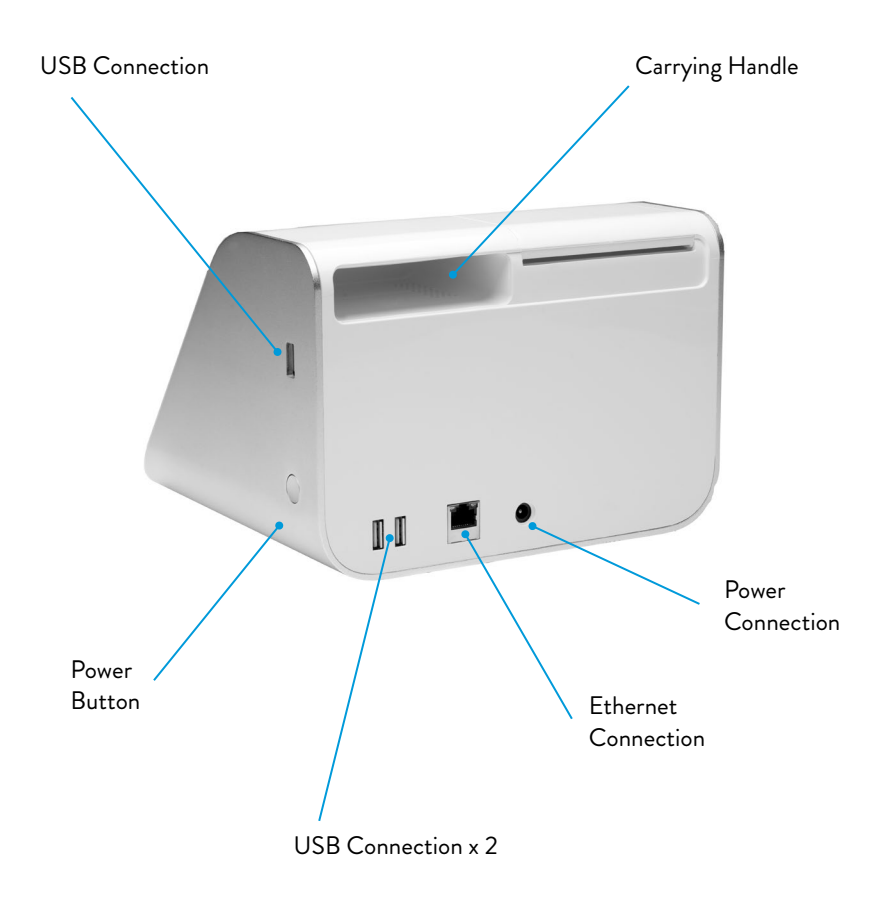

## <span id="page-17-0"></span>**3 GETTING STARTED - SETUP**

For unpacking and calibration, see Sections 1.4 and 1.5.

## **3.1 Initial Setup**

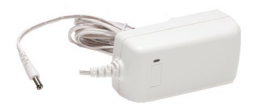

**Connect** the 12V power supply to the instrument. Plug the appropriate, country specific adapter into an appropriate electrical outlet.

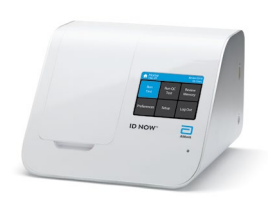

**Power Up:** Once the power is connected, press and hold the Power Button on the right side of the instrument to power up and start the instrument. Once the instrument is running, it may be turned off (shut down) by pressing and holding the Power Button for 3 seconds or longer.

If the unit is unattended for one hour, the instrument will switch to power save mode, and the screen will go black. Touch the screen to return the unit to active display operation.

## **3.2 Instrument Status Light**

The lower right side of the front panel of the ID NOW Instrument includes a white light. This light should illuminate immediately when the instrument is powered up. The light statuses are:

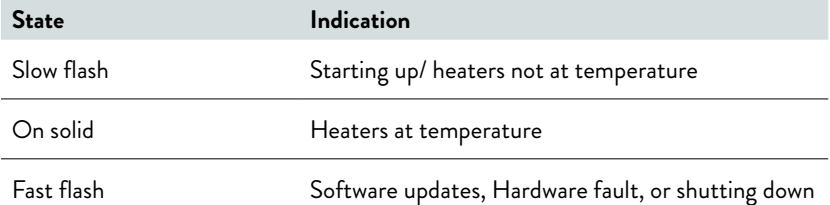

### **3.3 User Interface**

All Operator interactions with the ID NOW Instrument are performed using the instrument touch screen.

### <span id="page-18-0"></span>**3.4 Home Screen**

**Home Screen:** Displays buttons for access to:

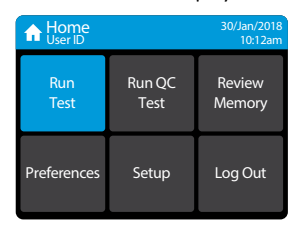

Main Menu – Home Screen

## **3.5 Navigation**

#### Preferences Language **Sound** Brightness English Enabled 50% About

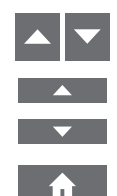

#### **Up & Down Arrows:**

The current set time and date is displayed in the top

Enable navigation to scroll through menus and increase/decrease setting values.

#### **Home:**

• Setup (Admin Access Only)

right hand corner of the screen.

Select Home at any time to return to the Home screen.

Example of Navigation Bar

## **3.6 Onscreen Keyboard**

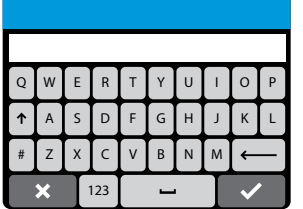

| 1    | $\overline{2}$ | $\overline{\mathbf{3}}$ | $\overline{4}$ | 5 | 6 | 7  | 8 | 9 | $\mathbf 0$        |
|------|----------------|-------------------------|----------------|---|---|----|---|---|--------------------|
| ↑    |                |                         | t              |   |   | \$ | & | @ | $\boldsymbol{\mu}$ |
| $\#$ |                | =                       |                |   | ? | ı  |   |   |                    |
|      |                |                         | ABC            |   |   |    |   |   |                    |

Onscreen QWERTY Keyboard & Numeric Keypad

The Onscreen QWERTY Keyboard & Numeric Keypad enable user input into the ID NOW Instrument. Press '123' or 'ABC' to swap between text and number entry.

*Note: Barcode input will operate at any time in these screens and can add text as if entered via the onscreen keypad.*

*Note: If Chinese language is selected, the Pinyin keyboard will be available. If Japanese is selected, Romaji will be available.* 

• Run Test • Run QC Test Review Memory **Preferences** 

• Log Out

#### ID NOW Instrument User Manual 13

## <span id="page-19-0"></span>**3.7 Admin Setup**

#### **Creating the Admin ID**

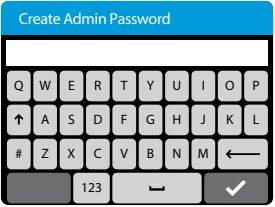

The instrument requires one Admin user to be set up. The user-name is automatically set to 'Admin', but the password must be chosen.

 Admin User Name: *Admin* Admin Password chosen by Admin.

After power-up, the Create Admin Password screen will be displayed. The Admin user must type in their chosen password and press  $\checkmark$ .

Passwords are case-sensitive and must be alphanumeric. The password cannot contain spaces. Passwords must be 2-20 characters.

The instrument will ask for confirmation of the password. If password is correct, press  $\checkmark$  to advance to the next screen. If password is incorrect, press Cancel to return to the Create Admin Password screen.

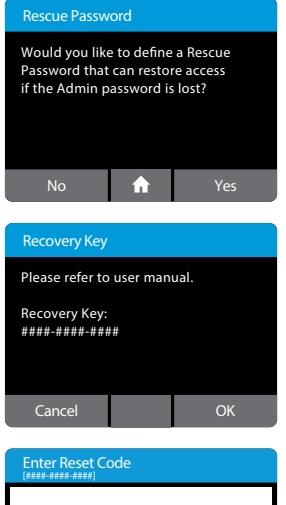

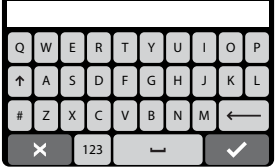

The Admin can set a rescue password in case the original is lost or forgotten.

Use keyboard to enter the rescue password and reset password.

If rescue password is lost, an error screen will indicate 'Password Not Recognized'. Admin can choose 'Reset' and a Recovery Key will be automatically generated by the instrument.

Contact Abbott Technical Support with the Recovery Key. A Reset Code will be provided. Use Keyboard to enter reset code and press ✔ to advance to Enter a New Password.

#### **Setting the Date**

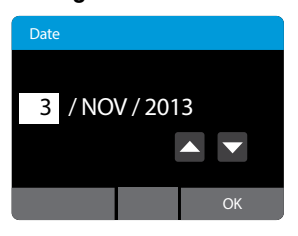

#### Set the correct date using the up and down arrow keys and the touch screen to move between day, month and year.

This screen will be displayed automatically following creation of Admin Password.

Press OK to advance.

#### **Setting the Time**

**Self Test**

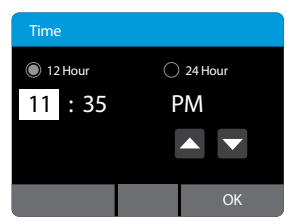

Set the correct time using the up and down arrow keys, and choose between a 12 Hour or 24 Hour display using the touch screen.

This screen will be displayed automatically once the date is set.

Press OK to advance.

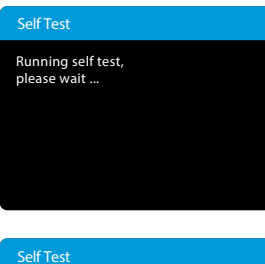

The instrument will now run a Self Test before proceeding to the **Home** screen.

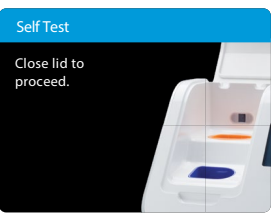

Self Test If the instrument lid is open, the instrument will prompt to close the lid before running the Self Test. The Self Test will not proceed until the lid is closed.

#### **Home**

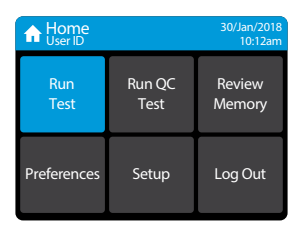

When initial set-up is complete, the **Home** screen will be displayed, with the current time and date shown in the top right, and User ID in top left corner of the screen.

Abbott recommends that the Admin selects **Setup** to finish configuring the instrument and to add additional users. See Section 4 for details.

Alternatively, the Admin can run a test by selecting **Run Test**. When an assay or the instrument is used for the first time, or following a software upgrade, the user is required to run both a positive and a negative successful QC test before patient testing is allowed. See Sections 6 and 7 for details.

If not ready to continue set up or run tests, Abbott recommends that the Admin logs out by selecting **Log Out**.

#### <span id="page-22-0"></span>**Home>Setup**

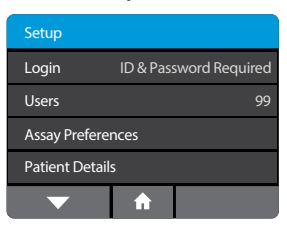

The **Setup** screen allows the Admin to configure the instrument. Use the up and down arrows to scroll through menus.

Settings are saved even when power is off.

Settings include:

- Login
- Users
- Assay Preferences
- Patient Details
- Date
- Time
- Auto-logout
- Network
- Remote Mode
- Connectivity
- QC Lockout
- Lot Management
- Auto-Print
- Reset to Factory Default

Chosen options are displayed to the right of each setting.

## **4.1 Log In (Admin Access Only)**

#### **Home>Setup>Login**

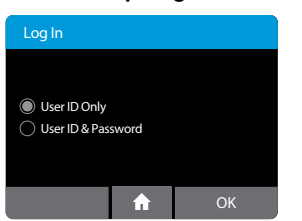

**Log In** allows the Admin to choose User ID password requirements to allow access to the instrument.

If Users do not require passwords, select 'User ID Only' and press OK. If a password is preferred, select 'User ID & Password' and press OK.

The selected option will apply to all Users with the exception of the Admin, who will always be required to use a password when logging on as 'Admin'.

If the system is changed from User ID & Password to User ID Only, existing passwords are retained in the event the Admin selects User ID & Password in the future.

If the system is changed from User ID Only to User ID & Password, user passwords are set to 'password' as a default, if a password has not been set previously for the user. The Admin can change each User's password individually, as needed.

## <span id="page-23-0"></span>**4.2 Users**

#### **Home>Setup>Users**

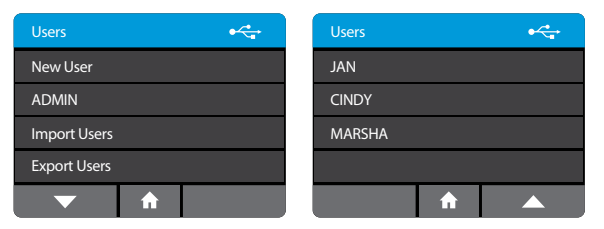

The **User Menu** allows the Admin to add, delete and edit the list of instrument users.

#### **New User: Home>Setup>Users>New User (Admin Access Only)**

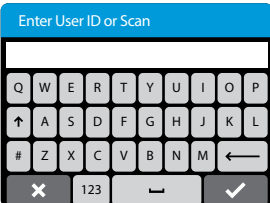

Enter the User ID (for example, the User's name), or scan User ID using an electronic barcode, then press  $\checkmark$ .

The User ID must be 2 to 20 characters and alphanumeric. User IDs are not case sensitive.

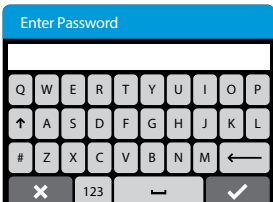

If required, the instrument will prompt Admin to enter the password and press  $\checkmark$ .

Passwords are case-sensitive and must be alphanumeric. The password cannot contain spaces.

*Note: A unique User ID is required for each user. If a duplicate User ID is entered, the instrument will prompt to use a different ID. All users may change their own password.*

#### **User Details: Home>Setup>Users**

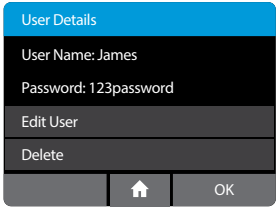

The User's password will be displayed, and can be changed by pressing 'Edit User'.

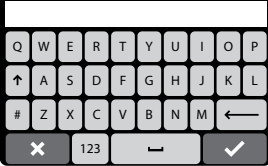

Enter Existing Password **Enter existing password and press** . Then enter new password and press  $\checkmark$ .

> Passwords are case-sensitive and must be alphanumeric. The password cannot contain spaces.

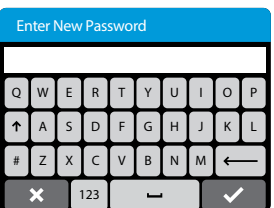

Note: If the Admin user has been selected, neither the *password nor the delete button will be displayed on this screen.*

Press  $\checkmark$  to return to the previous screen.

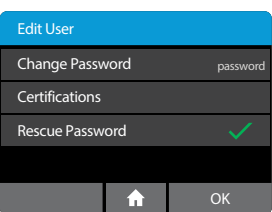

Certifications are managed by the POCT system and indicate which assays the user is certified to run. Users can use the Edit User Screen to change their password and view current Certifications. Admin will also have option to set Rescue Password.

*Note: Users not managed by POCT system will not see certifications.*

#### **Deleting a User: Home>Setup>Users (Admin Access Only)**

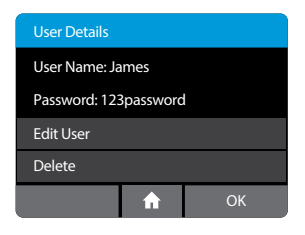

To delete a current User, press delete. A warning will be displayed confirming to delete user.

Press OK to delete User and return to the Setup Users screen.

Press Cancel to return to the Users screen without deleting the user.

*Note: Deleting a User is permanent. Once deleted, the User profile will be lost.* 

Test results already stored in the instrument performed by this User will not be affected.

#### <span id="page-25-0"></span>**Export Users: Home>Setup>Users>Export Users**

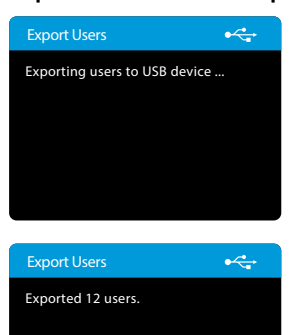

Export all configured users to a USB drive connected to the instrument.

This user list can then be imported to another ID NOW Instrument, to the same instrument following a reset to factory settings or after software upgrades.

Press OK to return to the Users screen.

#### **Import Users: Home>Setup>Users>Import Users**

OK

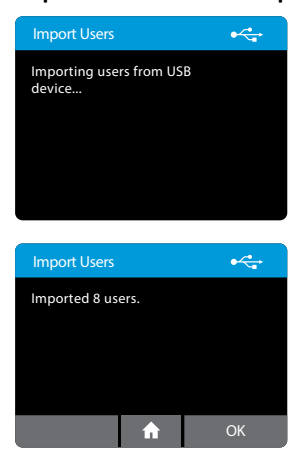

Import a complete user list that has been exported from an ID NOW Instrument, using a USB drive connected to the instrument.

Press OK to return to the User screen.

*Note: Only Users exported from an ID NOW Instrument can be imported.*

### **4.3 Assay Preferences (Admin Access Only)**

#### **Home>Setup>Assay Preferences**

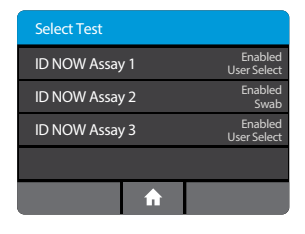

The **Assay Preferences** Menu allows the Admin to enable or disable a particular assay.

The Admin can select the desired assay from the **Select Test** menu.

#### <span id="page-26-0"></span>**Home>Setup>Assay Preferences**

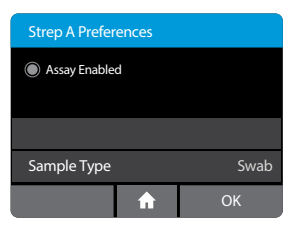

When the Assay Enabled indicator is set to on (default mode) the assay is selected and will appear on the Assay menu choice. In this example, Strep A is enabled.

#### **4.3.1 Sample Type Selection (Admin Access Only)**

#### **Home>Setup>Assay Preferences> <***Assay Name***> >Sample Type**

If the assay has more than one sample type available to them, the Admin will be allowed to choose the applicable sample types for that assay on the instrument.

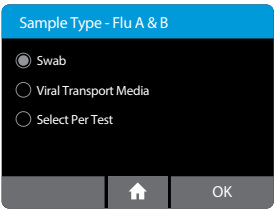

As an example, the Influenza A & B test is shown. If **Swab** is selected, only the swab method will be shown when running a test.

If **Viral Transport Media** (VTM) is selected, only the VTM method will be shown when running a test.

Choose **Select per Test** if the instrument is intended to run both Swabs and VTM samples. Users will be required to select the appropriate Sample Type each time they run a test.

Press OK to save the settings and return to the Setup Menu.

### **4.3.2 Early Detection (Admin Access Only)**

#### **Home>Setup>Assay Preferences> <***Assay Name***>**

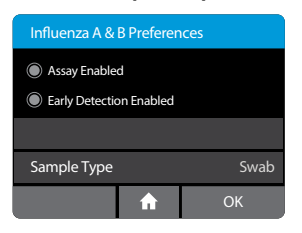

Some Assays offer an Early Detection feature: The Early Detection feature allows a multi-target assay to end as soon as a positive result is detected in **one** of the targets. **The second target will not be reported.**

TO TURN ON EARLY DETECTION: ensure that the Early Detection Enabled box is ticked.

TO TURN OFF EARLY DETECTION: ensure that the Early Detection Enabled box is clear.

## <span id="page-27-0"></span>**4.4 Patient Details (Admin Access Only)**

#### **Home>Setup>Patient Details**

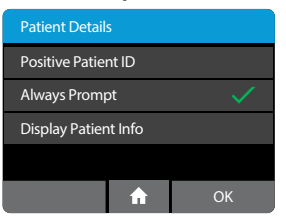

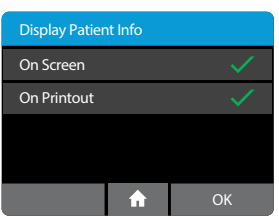

Use the Patient Details menu option to enable a confirmation step in the Read Test workflow to verify the identity of the patient. This **Positive Patient ID** feature is only enabled when connectivity is set to POCT-1A.

Press **Always Prompt** to toggle between on (checked) and off (unchecked).

*Note: The POCT server can enable/disable Positive Patient ID.*

Patient Info can be displayed on Screen or on Printout by pressing **Display Patient Info** which will advance to a screen to choose **On Screen** and/ or **On Printout**. Press OK to accept changes and return to Home screen.

## **4.5 Date (Admin Access Only)**

#### **Home>Setup>Date**

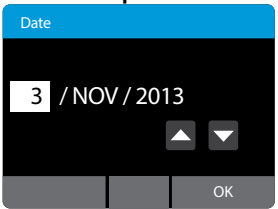

The **Date** Menu allows the Admin to set the correct date.

Use the up and down arrow keys and the touch screen to change the date and move between day, month and year.

Press OK to save the settings and return to the Setup Menu.

## **4.6 Time (Admin Access Only)**

#### **Home>Setup>Time**

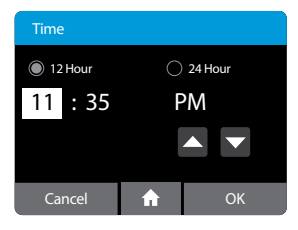

The **Time** Menu allows the Admin to set the correct time.

Use the up and down arrow keys and touch screen to change the time and choose between a 12 Hour or 24 Hour display.

Press OK to save the settings and return to the Setup Menu.

## <span id="page-28-0"></span>**4.7 Auto Logout (Admin Access Only)**

**Home>Setup>Auto-Logout**

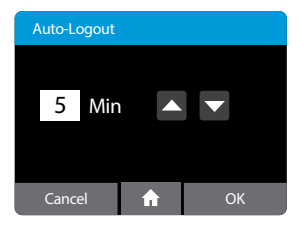

**Home>Setup>Network**

The **Auto-Logout** Menu allows the Admin to select when the instrument automatically logs a User out after 5 minute and up to 60 minutes of inactivity. Use the up and down arrow keys to change **Auto-Logout** time in 5 minute intervals.

To turn feature off, scroll up from 60 Min.

Press OK to save the settings and return to the Setup Menu.

## **4.8 Network (Admin Access Only)**

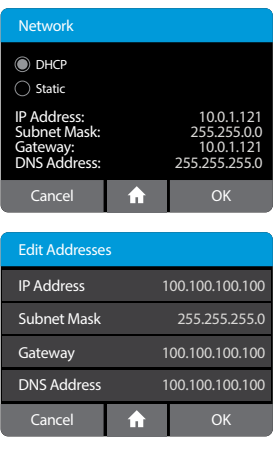

12345678 # + = . , ? ! ' 9 0 / : ; ( ) \$ & @ " ABC 10.0.1.121 IP Address

The Network menu allows the Admin to configure the network settings on the Instrument.

Functions supported include:

- Select between DHCP and Static IP address assignment.
- Configure IP Address.
- Configure Subnet Mask.
- Configure Gateway
- Configure DNS

The default is DHCP. To switch to static IP, an IP address, Subnet Mask, Gateway, or DNS Address must be entered manually using Edit Addresses screen. The details will show on right of screen, if set.

Press  $\checkmark$  to save the settings and return to the Setup Menu.

Some networks require registration of a device before they are assigned an IP address. Please consult with your Network Administrator or IT Help Desk, as needed.

## <span id="page-29-0"></span>**4.9 Remote Mode (Admin Access Only)**

#### **Home>Setup>Remote Mode**

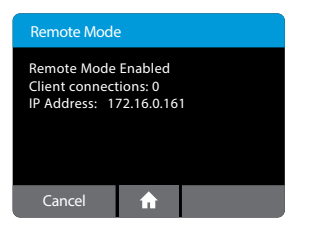

**Remote Mode** is currently not available for use by end users.

### **4.10 Connectivity (Admin Access Only)**

Records may be transmitted to a Laboratory Information System (LIS) or Point of Care Data Management System (POC DMS).

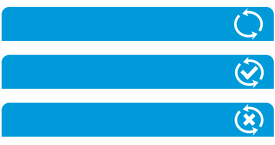

**Icons ICONS** Icons appear at the upper right on certain screens when Connectivity activity occurs. The top icon indicates an activity is in progress. The middle icon indicates successful completion. The bottom icon indicates an error occurred during a connectivity activity.

#### **Home>Setup>Connectivity**

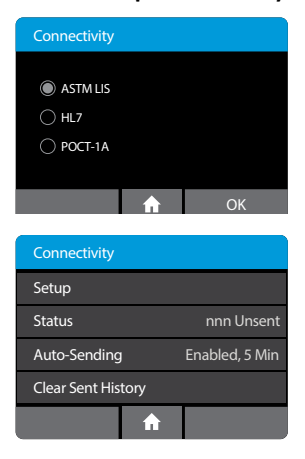

The Connectivity Menu allows the Admin to configure, edit, or control sending messages to a Laboratory Information System or the Point of Care Data Management system via the Ethernet network connection. Choose either ASTM LIS, HL7, or POCT and press OK to select.

## <span id="page-30-0"></span>**4.11 Connectivity Setup Screen (Admin Access Only)**

#### **Home>Setup>Connectivity>Setup**

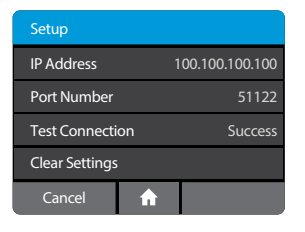

The Admin can set the IP Address and Port corresponding to the Laboratory Information System or Point of Care Data Management System.

Test Connection can be used to determine if the instrument can reach a compatible server at the configured address and port.

Changes to the IP Address and Port Number are only persisted if the user presses the OK button; Cancel will discard changes.

#### **4.11.1 IP Address (Admin Access Only)**

#### **Home>Setup>Connectivity Setup>IP Address**

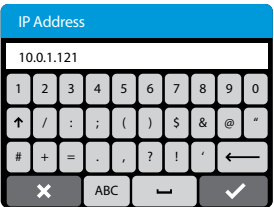

*Note: This is for entering the IP address of the LIS , HL7 or POCT server, not of the ID NOW instrument itself.*

### **4.11.2 Port Number (Admin Access Only)**

#### **Home>Setup>Connectivity Setup>Port Number**

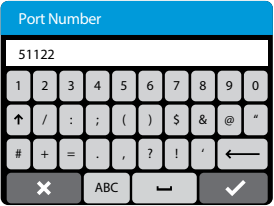

### **4.11.3 Clear Settings (Admin Access Only)**

#### **Home>Setup>Connectivity Setup>Clear Settings**

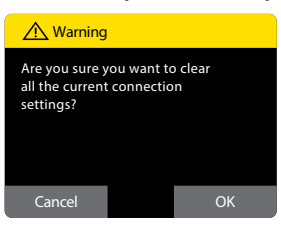

Selecting OK will return connectivity IP Address and Port Number to "Not Set" and return to the Connectivity menu.

## <span id="page-31-0"></span>**4.12 Status Screen**

#### **Home>Setup>Connectivity Status**

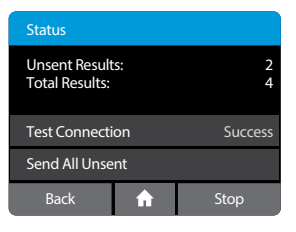

Status shows how many total records are in memory and how many have not been sent to the connectivity server. This number includes both QC test results and patient test results.

Test Connection tests connectivity to the server, as seen under Connectivity Setup.

Send All Unsent sends all records to the server that have not previously been successfully sent.

## **4.13 Auto-Sending Screen (Admin Access Only)**

#### **Home>Setup>Connectivity>Auto-Sending**

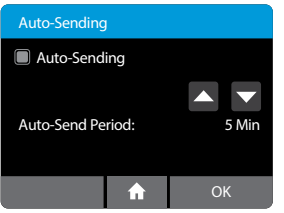

When Auto-Sending is enabled, the instrument will regularly attempt to send all unsent records to the connectivity server at the configured period. The available selections are 5, 10, 15, or 30 Minutes, 1 Hour, and 1 Day.

## **4.14 Clear Sent History (Admin Access Only)**

#### **Home>Setup>Connectivity>Clear Sent History**

Clear Sent History erases the time and date record for all results sent successfully. This feature may be used if switching to a new laboratory information system or if the user wants to re-transmit all test results.

## **4.15 QC Lockout (Admin Access Only or via POCT server) Home>Setup>QC Lockout**

The Admin can enable the QC Lockout function to ensure that a QC negative and positive test must be run before patient testing is allowed on each new assay lot.

*Note: When using POCT, the remote server can update these settings.*

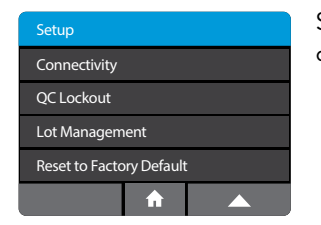

Select **QC Lockout** to configure QC Lockout options.

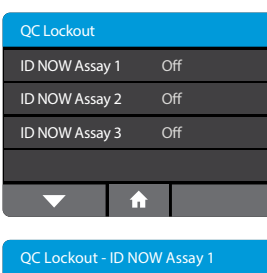

Frequency 100

 $\bullet$  Lockout  $\bullet$  Off

Cancel **A** OK

Days

Warn

Units

Select each assay from the **QC Lockout** menu to configure QC Lockout.

The **QC Lockout** Menu allows the Admin to configure QC lockout options for the assay selected.

Select **Off** to disable QC Lockout (default)

Select **Lockout** or **Warn** to prevent any patient tests being performed with a new lot until negative and positive QC has passed for that lot.

The QC Lockout function when enabled (warn or lockout mode) also allows the Admin to configure a **testing interval** for the assay chosen **(lot independent)**.

In the **Lockout** mode when the assay frequency expires, the user will be prompted to run a QC test for that particular assay before a patient test can be run.

In the **Warn** mode, when the assay frequency expires it will present the user with an option to proceed.

Units are set as either **days** or **number of tests** performed by pressing the units button.

Frequency can be set between 1-1000. (If **testing interval** is not required set frequency at 1000 days.)

Press **Frequency** to proceed to the touchscreen keypad.

To set the Frequency enter the number of days or tests. Press X to reselect or  $\checkmark$  to confirm and continue.

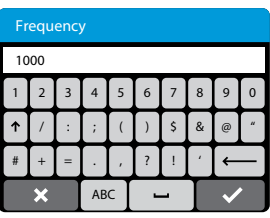

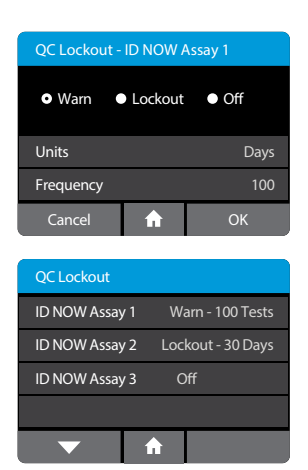

The screen will indicate selected **Units** and **Frequency**. Press Cancel to return to previous screen. When parameters are set as desired, press OK to confirm and continue.

The QC Lockout screen will provide a summary for each assay enabled on the instrument.

When the **QC Lockout** function is enabled (**warn** or **lockout**) the user will be prompted to run QC negative and positive controls before a patient test can be run. Alternatively, the user can change to a different lot (which has had a valid QC negative and positive control associated with it.)

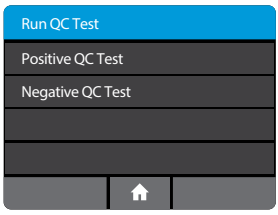

Both QC negative and QC positive tests must generate valid results before the instrument can run a patient test. Select Run QC Test and follow the steps in Section 7.

## <span id="page-34-0"></span>**4.16 Lot Management (Admin Access Only or via POCT server)**

#### **Home>Setup>Lot Management**

This feature allows the Admin to review detailed Lot information.

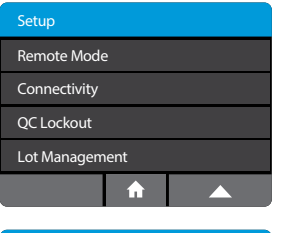

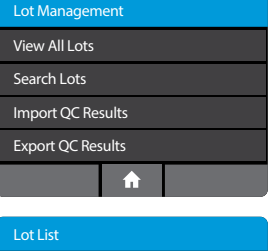

0123456 0246810 0369121 0451548 ID NOW Assay 1 ID NOW Assay 2 ID NOW Assay 3 ID NOW Assay 2

Select **Lot Management** to review QC test of lots on instrument as well as to **Export** and/or **Import** lots to and from instrument

**Lot Management** allows Admin to:

- **View All Lots** on the instrument
- **Search** for specific lots using assay, date range, or status
- **Import QC Results** onto the instrument from USB Drive
- **Export QC Results** on instrument to USB Drive

Select **View All lots** to view a list of all lots currently on the instrument. The Lot Status and Assay will be visible.

- Pos and Neg QC results passed
- **Incomplete Pos or Neg QC results**
- **•** Pos or Neg or both QC results failed

Lots will be listed chronologically from newest qualification to oldest.

Select **Search Lots** to search for a specific Lot or all Lots run for a specific assay.

Select a lot to see its details. In this example, the Assay name as well as instrument serial number and the Date and Time of its QC runs will be displayed. The Admin has the option to **Lockout** the chosen Lot here, regardless of current status. Press Cancel to return or OK to continue.

*Note: If the lot is transmitted from POCT server, instrument serial number and date will not be present.* 

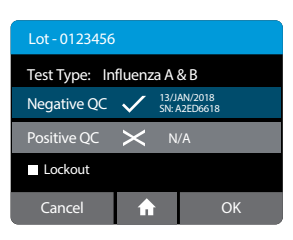

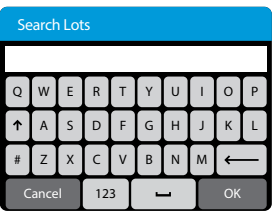

 $\leftarrow$ 

 $\leftarrow$ 

Export QC Results Exporting lot QC Results to USB device...

Import QC Results Importing lot QC Results to USB device...

Enter **Lot number** or **Assay** name. Press OK to continue.

#### Chose **Export QC Results** to export all lots on instrument.

- 1. Enter USB drive
- 2. Select Export QC Results

This screen will appear to confirm export is in process.

This screen confirms Export completed successfully.

#### Choose **Import QC Results** to import lots from a USB drive that contains exported lot files.

- 1. Enter USB drive
- 2. Select Import QC Results

This screen will appear to confirm import is in process.

This screen confirms Import completed successfully.

*Note: For any particular lot, information on USB drive will replace information already on the instrument.* 

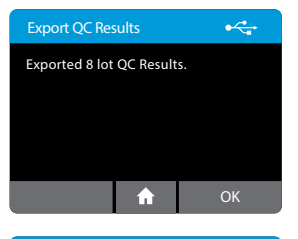

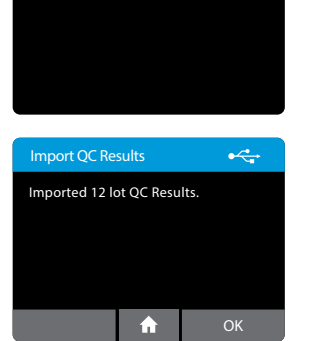
# **4.17 Auto Print (Admin Access Only)**

# **Home>Setup>Auto Print**

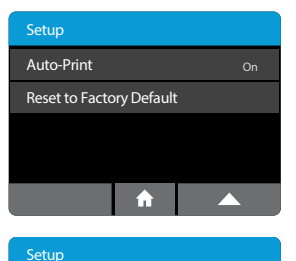

Use the Auto Print menu option to configure the instrument to print the test result immediately after running a test.

Use toggle to enable or disable Auto Print. Click OK to continue.

# **4.18 Reset To Factory Default (Admin Access Only)**

## **Home>Setup>Reset to Factory Default**

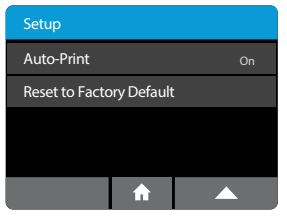

Cancel **A** OK

Auto-Print Enabled

**Reset to Factory Default** can be accessed through the Setup screen and allows the Admin to return the instrument to the default factory settings.

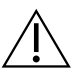

**Caution: This will delete all users, patient test results, and QC results from the instrument. It is recommended that any desired data be exported before performing this function.**

#### **Home>Preferences**

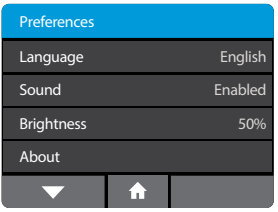

**Preferences** allow the modification of the instrument settings.

Settings include:

- Language
- Sound
	- **Brightness**

The About screen displays information about the instrument.

Chosen options are displayed to the right of each setting.

# **5.1 Language**

# **Home>Preferences>Language**

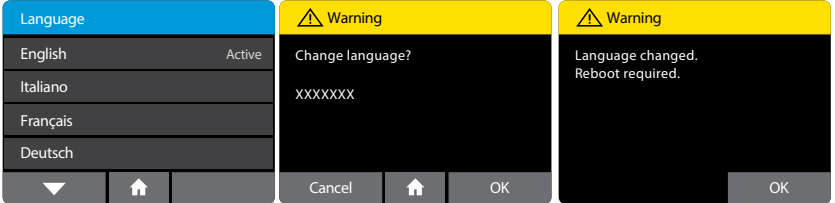

**Language** allows the selection of a preferred language.

Select the desired language from the list. When prompted, press OK to save the settings. The instrument will prompt to reboot the instrument for languages to take immediate effect.

# **5.2 Sound**

#### **Home>Preferences>Sound**

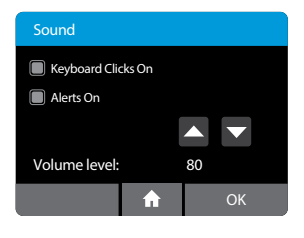

The Instrument uses sound for the following functions:

- A click whenever the touch screen is used.
- Tones will sound to indicate when the instrument warm up routine is complete, when the transfer cartridge is recognized, and when the test is complete, as well as for alerts and warnings.

Keyboard clicks and alert sounds can be turned on or off by using the touch screen. Volume can be increased or decreased using the up and down arrows.

Press OK to save the settings and return to the Preferences Menu.

# **5.3 Brightness**

## **Home>Preferences>Brightness**

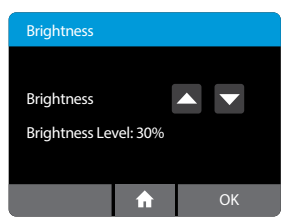

The screen brightness may be adjusted using the up and down arrows. The default and recommended setting is 50%.

Press OK to save the settings and return to the Preferences Menu.

# **5.4 About**

#### **Home>Preferences>About**

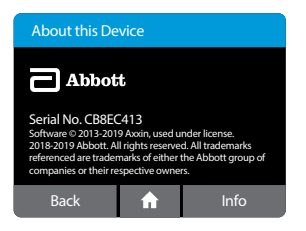

Information about the instrument is displayed here.

Press Info to display further instrument information.

# **5.5 Instrument Information**

## **Home>Preferences>About>Info**

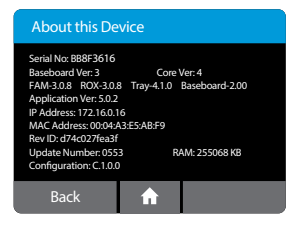

The Info screen displays the following information:

- Instrument Serial Number
- Baseboard Version
- Coreboard Version
- Firmware Versions
- Application Version
- IP Address
- MAC Address
- Revision ID
- Software Update Number
- Total Memory (RAM)
- Assay Configuration

# **6 RUNNING a TEST**

If the instrument is being used for the first time, it must be set up by the Admin before a test can be run. For further details refer to Section 3 for Admin setup.

- Refer to Section 4.2 to add Users.
- Refer to Section 5.1 to select language preferences.

# **6.1 User Login**

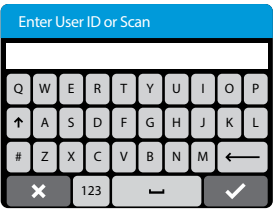

When the instrument is switched on, or after another User has logged out, the Enter User ID or Scan screen will be displayed.

Enter the User ID, or scan using an electronic barcode reader, press  $\checkmark$  to advance.

Q | W | E | R | T | Y | U | I # | Z | X | C | V | B | N | M O P A S D F G H J K L 123 Enter Password

If a password is required (as specified by the Admin during Setup), a prompt will appear to enter the password. Press  $\checkmark$  to advance.

The instrument will automatically perform a Self Test.

## **Self Test:**

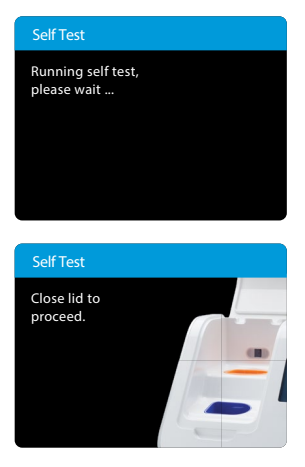

The instrument will run a Self Test before proceeding to the Home screen.

Self Test **If the instrument lid** is open, the instrument will prompt to close the lid before running the Self Test. The Self Test will not proceed until the lid is closed.

# **6.2 Main Menu**

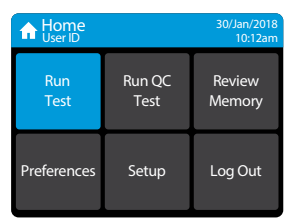

Once Self Test is complete, the **Home** screen is displayed.

# **6.3 First Time Use**

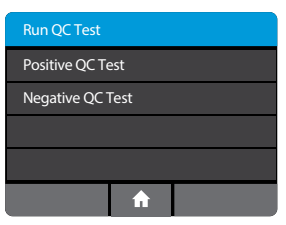

When an assay or the instrument is used for the first time the user is required to QC the instrument by running both a QC negative and QC positive external control before patient testing is allowed.

Both QC negative and QC positive tests must generate valid results before the instrument can run a patient test. Select Run QC Test and follow the steps in Section 7.

# **6.4 Running A Test**

**From the Home screen, select Run Test.**

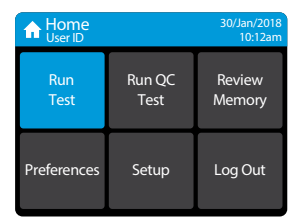

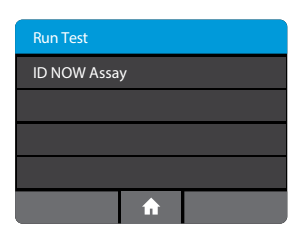

**Select the desired test** from the list of assays available. Refer to Running a Test in the assay specific ID NOW product insert for further details.

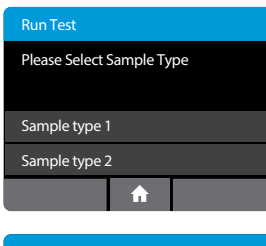

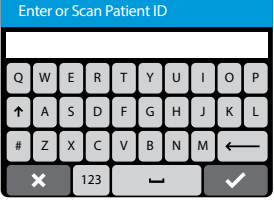

Select your sample type.

If the assay chosen has multiple sample types to choose from, the user will be prompted to select their sample type.

**Enter Patient ID** using on screen keyboard or barcode scanner.

The Patient ID must be a minimum of 2 and maximum of 20 characters, is case-sensitive, and must be alphanumeric.

If the ID has been entered manually, press  $\checkmark$  when complete.

If the ID has been scanned and the Patient ID is valid, if the barcode scanner is set up to automatically advance, the instrument will automatically advance to the next screen.

If the barcode scanner is not set up to automatically advance, press  $\checkmark$ .

# **Confirm Patient ID.**

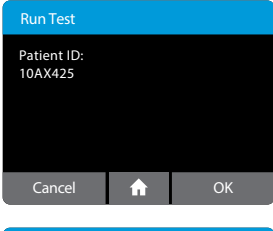

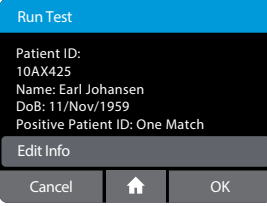

Check that the Patient ID information is correct and press OK to confirm.

If the Patient ID is not correct, press Cancel to return to the Enter Patient ID screen.

*Note: If user is connected to LIS system via POCT-1A, and the Positive Patient ID is enabled, the instrument will query LIS for that patient's ID. It will return patient data to be confirmed by pressing OK. If not found, or if multiple matches are found, press Edit Info to enter Given Name, Family Name, and Date of Birth (DoB).*

*Note: If Always Prompt Feature is enabled, press Edit Info to advance to edit screens.*

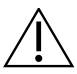

**Caution: Confirmation is required as Patient ID is not editable once testing has commenced.**

**It is essential that the on-screen prompts are followed throughout the testing process. See specific test product inserts for further information.**

# **7 RUNNING a QC TEST**

ID NOW test kits contain Positive and Negative External Controls. When an assay or the instrument is used for the first time, or when the software is upgraded, the User is required to run both a positive and a negative successful QC test before patient testing is allowed. See specific test product inserts for further information regarding QC test frequencies. Further controls may be tested in order to conform with local, state and/or federal regulations, accrediting groups, or the lab's standard Quality Control procedures.

Select **Run QC Test** on the Home screen.

# **7.1 Run QC Test**

#### **Select the QC test to be run**

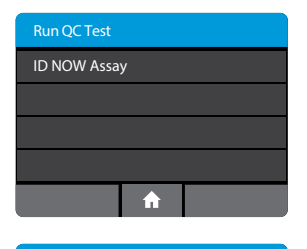

Run QC Test Positive QC Test Negative QC Test

Select the desired assay from the list of available assays.

Select and confirm a Positive or Negative QC test. Confirm the test type to match the QC sample intended for testing by pressing OK and follow the on screen prompts to complete testing.

If the incorrect QC test has been selected, press Cancel to return to the QC Test Menu screen.

Press OK to confirm. To edit sample ID, press Edit QC Sample for optional keyboard entry.

The QC test is run in the same manner as a patient test.

**For QC test procedure refer to the specific test product inserts for running a test.**

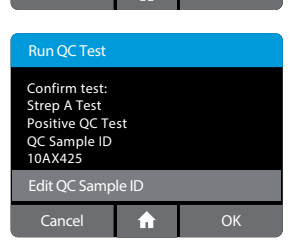

# **7.2 QC Test Results**

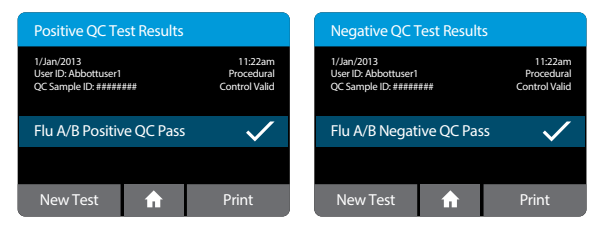

QC test results will be displayed on the screen upon test completion.

These examples show positive and negative QC results for an Influenza A & B Test.

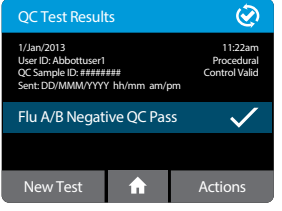

When Connectivity has been configured, the status of each result is displayed on the QC Test Results screen:

- Not Sent
- Queued for sending (as Not Sent, but Auto-Sending is enabled, which will eventually send the record)
- Connecting...
- Sending...
- Failed to send
- Failed to send, retrying…
- Sent (followed by the send date and time)

If a test result fails to transmit correctly, the instrument will attempt to send it again up to 5 additional times, with a 30 second wait between attempts.

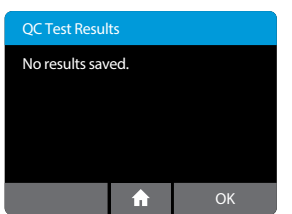

This screen will be displayed if the instrument has not yet been used or following export and deletion of all results.

# **8 PRINTING TEST RESULTS**

To print results, attach the Universal Printer to the ID NOW Instrument. See Section 11, Accessories, for further details and ordering information.

#### **Influenza A & B Test**

Patient ID: abcd123 Date: 12/Jul/2014 Time: 11:22 AM

Influenza A: Positive Influenza B: Negative Procedural Control Valid

Lot number: 0708530

Test ID: 1ef614e5-2283-43 30-a109-7df6e533b9d9

User ID: admin Instrument serial number: BAAC7715

**ID NOW**

A single report for a single test of interest may be printed at the completion of a test or from the review memory screen (**Home>Review Memory**).

Attach the Universal Printer to the instrument. Select Print. The instrument will print a report on a tear-off sticker.

The ID NOW Instrument will set the default printer to the "connected" printer if only one Universal Printer is connected. If more than one printer is connected, the instrument will set the "first printer" connected printer as default.

It is recommended that the ID NOW Instrument is used with only one connected Universal Printer.

Abbott also recommends that only the Universal Printer be used with the ID NOW Instrument.

*Note: Data printed will vary depending on selections in Setup>Patient Details.*

# **9 REVIEW MEMORY**

The ID NOW Instrument's memory screens enable a user to search through the stored data.

Select **Review Memory** from the Home menu screen.

#### **Home>Review Memory**

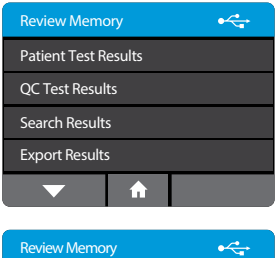

Navigate through the instrument memory by viewing a list of Patient Tests or QC Tests.

Export Logfile **Transmission Status** Pending<br>nnn Unsent

Patient and QC Test Results are exported in JSON format. A Logfile that records all the instrument actions can also be exported.

The Status selection is accessible to all users from this screen.

# **9.1 Patient Test Results**

#### **Home>Review Memory>Patient Test Results**

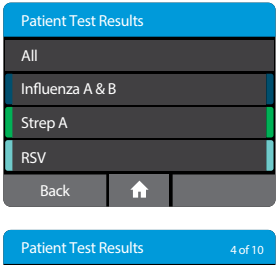

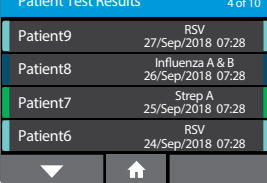

Select to choose what subset of test results to view. Selecting "All" will display all of the Patient Test Results on the instrument, whereas choosing a specific assay will display only Patient Test Results that match that assay type.

A list of all stored Patient Test Results will be displayed, showing the first 8 characters of the Patient ID. Use the up and down arrows to scroll through the list, and the touch screen to select and view a particular result.

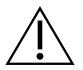

**Caution: Saved data should be archived regularly to prevent loss. See Section 9.4, Export Results.**

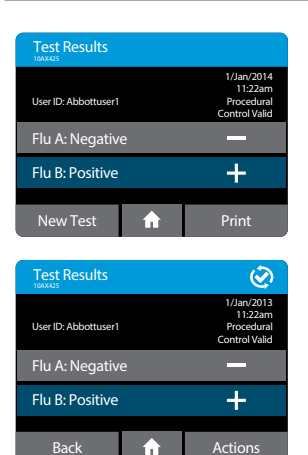

Example of a Test Result, viewed in the instrument memory.

When Connectivity has been configured, the connectivity status of each result is displayed on the Test Results screen:

- Not Sent
- Queued for sending (as Not Sent, but Auto-Sending is enabled, which will eventually send the record)
- Connecting...
- Sending…
- Failed to send
- Failed to send, retrying…
- Sent (followed by the send date and time)

# **No Results Saved**

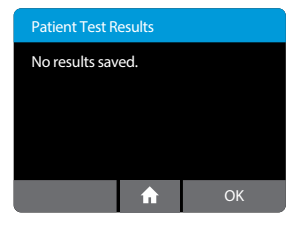

This screen will be displayed if the instrument has not yet been used for patient testing or following export and deletion of all results.

## **Invalid Test Results**

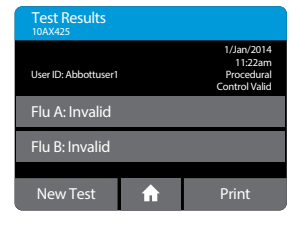

If a test completes but the instrument failed to determine a result, the test will display an Invalid message for that result and will archive it in the instrument memory.

This example shows an Influenza A & B Invalid test result. Refer to the relevant Package Insert for further details.

Repeat the test using new test pieces. An invalid test may occur due to:

- Patient sample interference.
- Instrument malfunction.
- Malfunction of one or more of the test pieces.

## **9.1.1 Actions Key**

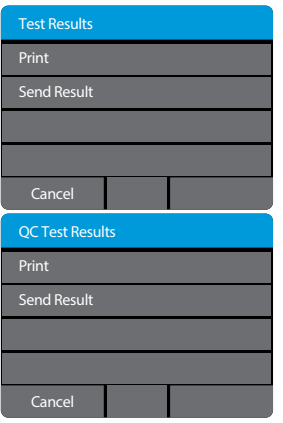

When Connectivity has been configured, instead of Print, the Actions key is displayed.

This opens the Test Actions menu, which contains Print (as before) and Send Result.

Send Result will send only the selected result. It may also be used to send a result that was previously sent.

# **9.2 QC Test Results**

#### **Home>Review Memory>QC Test Results**

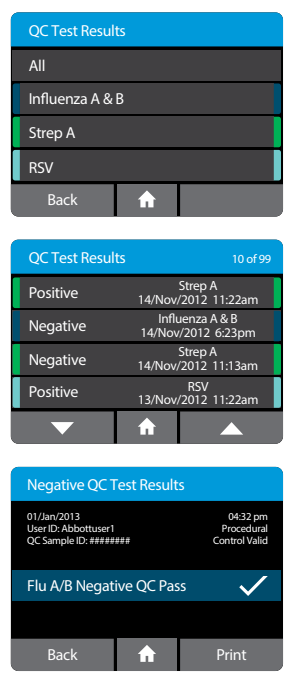

Select to choose what subset of test results to view. Selecting "All" will display all of the QC Test Results on the instrument, whereas choosing a specific assay will display only QC Test Results that match that assay type.

A list of all stored QC Test Results will be displayed, showing the date and time the test was run. Use the up and down arrows to scroll through the list, and the touch screen to select and view a particular result

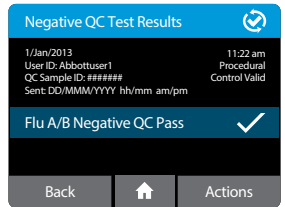

Examples of QC Test Results, viewed in the instrument memory.

# **9.3 Search Results**

## **Home>Review Memory>Search Results**

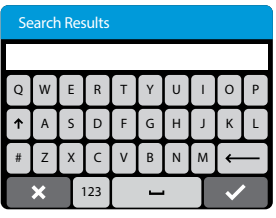

Use the Search Results function to search for particular Patient Test Results.

The instrument will search Patient IDs and Date/ Times, based on the text entered.

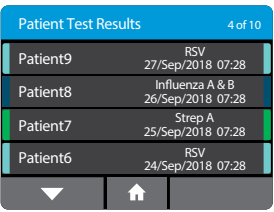

For example: Searching for the text "Jan" will return any test results where the Patient ID contains the text "Jan", and also any test results that were obtained during the month of January.

A list of results matching the search criteria will be displayed and results may be selected and viewed.

# **9.4 Export Results**

## **Home>Review Memory>Export Results**

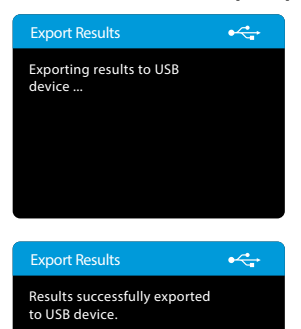

Cancel **n** OK

Delete local results?

To export results, for example when the instrument memory is full, a USB drive must be inserted into one of the instrument USB ports. Individual test results are exported in JSON format. A summary of all test results on the instrument will be in CSV format.

After successfully exporting the results, the instrument will give the option to delete all results stored in the instrument.

**Caution: The ID NOW Instrument holds up to 999 patient results and up to 99 QC test results. A warning will appear prior to a full memory. Test and QC results must be exported before the memory is full, or memory will be overwritten.**

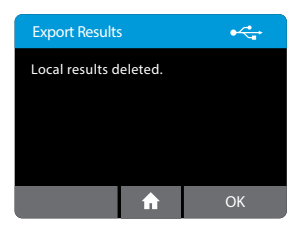

Archive saved data regularly to prevent loss.

# **9.5 Export Logfile**

# **Home>Review Memory>Export Logfile**

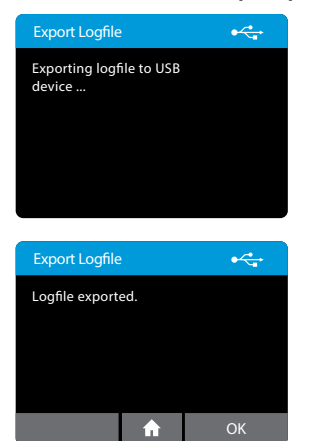

If there is an issue using the instrument, Abbott Technical Support may request to export a Logfile and email it to them. Abbott Technical Support will use the information in the log file to assist with diagnosis of the issue.

To export Logfile, a USB drive must be inserted into one of the instrument USB ports. Logfiles are not readable by users. Send log files to Abbott Technical Support to assist with instrument diagnosis.

Press OK to return to the Review Memory screen.

# **USB Software Update:**

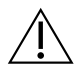

**Caution:** Stored test data and users may be deleted during the software update process. Test results and users stored on the ID NOW Instrument must be exported to an external formatted, USB Flash Memory Drive prior to performing a software update. Users may be reimported after the update.

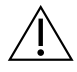

**Caution:** DO NOT REMOVE USB DRIVE DURING SOFTWARE UPDATE. USB Flash Memory Drive can be removed from the ID NOW Instrument as per the software update sequence detailed below.

# **Update Sequence:**

- **Step 1:** Prior to software update, export test results and users stored on the instrument.
- **Step 2:** Turn the instrument off by pressing and holding the power button for 3 seconds or longer.
- **Step 3:** Attach USB Flash Memory Drive with the required software update (provided by Abbott) to the instrument via the USB port located on the side of the instrument.
- **Step 4:** Power up the ID NOW Instrument by pressing and holding the power button. The instrument will automatically display the start-up status bar. Follow the on-screen instructions to initiate the software update.
- **Step 5:** Press OK to install the configuration file. This step is necessary to enable any new Assay Types.

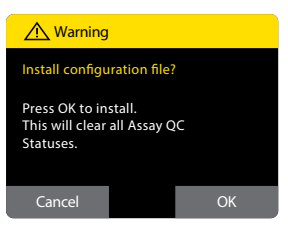

**Step 6:** When complete, the instrument will advance to the Login screen. (*Note: Due to a firmware update, the instrument may reboot on its own. Repeat Step 5 if this occurs.)* 

**Step 7:** Remove the USB drive. **Turn the instrument off by removing the power cable from the instrument.** (Do not use the power button to power off the instrument.) Wait 10 seconds and then reattach the power cable to the instrument. Power up the ID NOW Instrument by pressing and holding the power button. The instrument will power up as normal.

Prior to running an assay with the new software for the first time, the user is required to run a positive and negative successful QC test before patient testing is allowed. See Section 6.

If expected QC results are not obtained or you are unable to complete the software update, please contact Abbott Technical Support.

*Note: Only one USB drive may be present during the software update process.*

# **11 ACCESSORIES**

Accessories for use with ID NOW Instrument are available separately:

- Universal Printer
- Barcode Scanner
- ID NOW USB Drive

# **11.1 Universal Printer**

**Order Number:** 55115

## **Replacement Sticker Roll:** 26333

**Data Cable:** EQ005002

Refer to Universal Printer User Manual for more information. Abbott recommends using the Universal Printer with the ID NOW Instrument.

# **11.2 Barcode Scanner**

## **Order Number:** OPR2001ZWU1-201

Refer to the Barcode Scanner User Manual for more information. Only use the Barcode Scanner provided by Abbott with the ID NOW Instrument.

# **11.3 ID NOW™ USB Drive**

# **Order Number:** EQ004001

Abbott recommends using the ID NOW USB Drive with the ID NOW Instrument.

Alternatively, other commercially available USB Flash Memory Drives can be used. The USB must meet the following requirements:

- Formatted for FAT32, min 512 MB with only 1 partition.
- The USB Flash Memory Drive does not perform CD-ROM emulation.
- The USB Flash Memory Drive does not require proprietary software loaded to run it.

# **12 ERRORS and WARNINGS**

This section provides troubleshooting steps for specific error and warning codes. Once the steps listed below are executed, if the error or warning persists, contact Abbott Technical Support. Contact numbers can be found at the end of the User Manual.

# **12.1 Errors**

*[Note: These are arranged in order of the time they may appear in the process]*

# **Example Screen:**

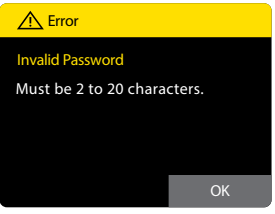

# **12.1.1 Power On & Loading Error**

## **Error: Please Set Clock**

If the internal battery fails, the instrument will lose the time and date.

**Action:** The Admin must log in and reset the date and time:

# **Home>Setup>Date; Home>Setup>Time**.

If this error occurs in a subsequent power up of the instrument, there may be an on-going time and date fault.

# **12.1.2 Initial Admin Setup Error**

## **Error: Invalid Password**

Passwords must be 2 to 20 characters long, are case-sensitive, and must be alphanumeric. The password cannot contain spaces.

**Action:** Choose a password that meets the above criteria.

# **12.1.3 User Login Errors**

## **Error: User ID Not Recognized**

The instrument does not recognize the User ID entered.

**Action:** Press OK to try again. If the error persists, the Admin must log in to check that the User ID has not been deleted. If it has, or if this is a new User, the Admin must set up the User ID:

# **Home>Setup>Users or Home>Setup>Users>New User**.

User IDs are not case sensitive.

# **Error: Password Not Recognized**

The instrument does not recognize the password entered.

**Action:** Press OK to try again. If the error persists, the Admin can log in to check or change the password: **Home>Setup>Users**.

A Reset button is visible on Error screen only to the Admin. Admin can Press to enter Rescue Password or to retrieve the Recovery Key for Reset Code. See section 3.7.

*Note: Passwords must be 2 to 20 characters long, are case-sensitive, and must be alphanumeric. The password cannot contain spaces.*

## **Error: Firmware Communications Error**

The instrument cannot conduct its Self Test.

**Action:** Press OK to try again. If the error persists, reboot the instrument by turning it off and on again.

If this error persists, tests cannot be run on the instrument. However, stored data can be viewed: **Home>Review Memory**.

## **Error: Rotor Hardware Error**

The instrument has failed its Self Test due to a rotor fault.

**Action:** Open the lid and ensure there are no consumable parts or other items blocking movements of the test rotor.

If no obstruction is found and error persists, discontinue using the instrument and contact Technical Services.

# **12.1.3 User Login Errors**

## **Error: Reading Error – Empty Well**

The instrument has failed the Self Test due to the empty wells having a high fluorescence reading.

**Action:** Ensure that the Test Base is not in the Test Base holder, and press OK to try again. If the Test Base is not present, clean the Test Base well using a swab and ethanol and press OK to try again.

If this error persists, tests cannot be run on the instrument. However, stored data can be viewed: **Home>Review Memory**.

#### **Error: Reading Error – High Side**

The instrument cannot conduct its Self Test. The instrument has failed its Self Test due to a target in the instrument not providing sufficient response.

**Action:** Press OK to try again, press Home to return to the Home menu. Without successfully completing Self Test the user can review results and instrument details but cannot run a test.

If this error persists, tests cannot be run on the instrument. However, stored data can be viewed: **Home>Review Memory**.

## **Error: Discard Pieces for Self Test**

The instrument cannot conduct its Self Test if parts of the test are inside the instrument.

**Action:** Remove test pieces as shown under Running a Test, and press OK to try again.

If this error persists or if there are no test pieces in the instrument, check that there is not a foreign object or contamination obscuring the detector window in the bottom of the sample receiver heater block as this may be registered by the instrument as a sample receiver consumable being in place.

Press OK to try again, press Home to return to the Home menu. Without successfully completing Self Test the user can review results and instrument details but cannot run a test.

If this error persists, tests cannot be run on the instrument. However, stored data can be viewed: **Home>Review Memory**.

# **12.1.4 Home Errors**

# **Error: QC Test Failed**

The QC test failed for the selected assay and must be repeated successfully before patient samples can be tested.

**Action:** Press OK to return to the Home screen and run a QC test again (**Home>Run QC Test**).

If this error persists, tests cannot be run on the instrument. However, stored data can be viewed: **Home>Review Memory**.

# **Error: The Last Self Test Failed**

The instrument's last Self Test failed.

**Action:** Press OK to return to the Home screen. Log out (**Home>Logout**) and try logging in again.

If this error persists, tests cannot be run on the instrument. However, stored data can be viewed: **Home>Review Memory**.

# **12.1.5 Run Test / Run QC Test Errors**

## **Error: No Configuration File Installed**

A configuration file has not been installed on the instrument.

**Action:** Press OK to return to the Home screen. Contact Abbott Technical Services.

## **Error: Invalid Patient ID**

Patient ID must be 2 to 20 characters long, are not case-sensitive, and must be alphanumeric. The Patient ID cannot contain spaces.

**Action:** Press OK to try again. If the error persists while using the barcode scanner, enter the patient ID manually.

## **Error: Barcode Not Recognized**

The instrument has not recognized the barcode on the Test Base and cannot start the testing process.

**Action:** Press OK to try again. The instrument will ask to remove the Test Base. The instrument will then perform a Self Test. Once complete, try again using the same Test Base.

If the error persists, dispose of the Test Base and try a new Test Base.

*Note: The barcode on the Test Base must face the back of the instrument to be recognized.*

# **12.1.5 Run Test / Run QC Test Errors**

#### **Error: Timeout**

The instrument has timed out during any of the steps in the testing process. More than the defined amount of time elapsed during one of the steps outlined below.

For example:

- 1. Between inserting the Test Base and inserting the Sample Receiver.
- 2. Between the completion of the warm up and the addition and confirmation of the sample
- 3. Between adding the sample and transferring it from the Sample Receiver to the Test Base.
- 4. Between transferring the sample and closing the lid.

**Action:** Press OK. Remove and dispose of all test pieces and repeat with a new test. Follow the on-screen instructions closely.

# **Error: Lid Open**

The lid must not be opened during the testing process.

**Action:** Press OK. Remove and dispose of all test pieces and repeat with a new test.

## **Error: Test Failed**

The test has encountered an unrecoverable error.

**Action:** Press OK. Remove and dispose of all test pieces and repeat with a new test.

## **Error: Invalid Frequency**

If the User enters a non-numeric or numerical value greater than 1000, for the QC frequency, this Error will appear.

**Action:** Press OK and enter a numeric value between 1 and 1000.

# **Error: QC Incomplete**

For assays configured with QC Lockout set to **Warn** or **Lockout**, this Error will appear when a new patient test is attempted with a lot that does not have a valid QC Positive and Negative result.

**Action:** Select OK to stop the patient test and proceed to conduct a QC run for the lot OR the user must use a different lot of consumables for the run.

# **12.1.5 Run Test / Run QC Test Errors**

#### **Error: Assay Locked Out**

If a **frequency** is set under **lockout** within the QC Lockout function, when the assay **Frequency** expires and a user attempts to conduct a patient test for that assay; this error message will appear.

Action: Proceed to conduct a QC run for the assay before a patient test can be run.

## **Error: Lot Locked Out**

If the consumable lot detected has been locked out by the administrator, this error message will appear.

**Action:** Press OK and Contact Administrator

# **12.1.6 Printing Result Error**

#### **Error: Printer Not Found**

The instrument has not recognized the printer.

**Action:** If printer is not connected, connect it. If it is connected, check the printer connection. Press OK to try again.

If this error persists, completely unplug the printer, reconnect to the instrument and press OK to try again.

Confirm the printer power supply is connected and the printer is turned on. Confirm printer power LED is illuminated. Confirm USB data cable is connected at the printer and the instrument.

If the problem persists, remove USB connector at the instrument, wait 10 seconds, and reconnect.

Repower the instrument and try again. The test result can be printed from the Review Memory screen.

# **12.1.7 Review Memory Error**

#### **Error: Test Result Not Valid**

The stored result has been corrupted and cannot be viewed.

**Action:** Press OK to return to the list of test results.

# **12.1.8 Search Results Error**

#### **No Results Found.**

No results have been found matching the search criteria.

**Action:** Press OK and try searching again using new search criteria

# **12.1.9 Export Results & Export Logfile Errors**

## **Error: USB Device Not Found**

The instrument has not recognized the USB drive.

**Action:** If a USB drive is not connected, connect it. If it is connected, check the connection. If this error persists, try using a different USB drive.

Press OK to return to the Review Memory screen.

#### **Error: Export Failed**

The export was not successful.

**Action:** Repeat the export process. If this error persists, try using a different USB drive.

Press OK to return to the Review Memory screen.

## **12.1.10 New User Errors**

#### **Error: Maximum Users Reached**

A maximum of 999 users plus the Admin user can be set up.

**Action:** Press OK to return to the User screen to review the Users and delete Users no longer needed. This will not affect saved data.

*Note: The Admin cannot be deleted.*

#### **Error: Invalid User ID**

The User ID is in an invalid format. It must be 2 to 20 characters and alphanumeric. User IDs are not case sensitive.

**Action:** Press OK to try again. If the error persists, enter the User ID manually.

#### **Error: User ID Already Exists**

The User ID already exists.

**Action:** Press OK to try again. If this is a different user, assign a unique User ID.

# **12.1.10 New User Errors**

#### **Error: Invalid Password**

Passwords must be 2 to 20 characters long, are case-sensitive, and must be alphanumeric. The password cannot contain spaces.

Action: Press OK to try again. Choose a password that meets the above criteria.

# **12.1.11 User Details Errors**

#### **Error: Password Not Recognized**

The instrument does not recognize the password entered.

**Action:** Press OK to try again. Note that passwords are case-sensitive. If error persists, the Admin can log in to check or change the password: **Home>Setup>Users**.

## **Error: Invalid Password**

Passwords must be 2 to 20 characters long, are case-sensitive, and must be alphanumeric. The password cannot contain spaces.

**Action:** Choose a password that meets the above criteria.

## **Error: Certification Expired**

If user certification has expired for running an assay, this error will appear (When connected to middleware system).

**Action:** Contact Admnistrator

*Note: If connected to LIS system, user would not be included in user list.* 

## **Error: USB Drive Not Found**

The instrument has not recognized the USB drive.

**Action:** If a USB drive is not connected, connect it. If it is connected, check the connection.

If this error persists, use a different USB drive.

## **Error: Import Failed**

The import was not successful.

**Action:** Repeat the import process. If this error persists, ensure that the USB drive contains the user list. If the error continues, try exporting the user list again from the source ID NOW Instrument, if available, and import again.

If error persists, export the list to a different USB drive and import again.

# **12.1.12 Import Users Errors**

#### **Error: USB Device Not Found**

The instrument has not recognized the USB drive.

**Action:** If a USB drive is not connected, connect it. If it is connected, check the connection.

If this error persists, use a different USB drive.

#### **Error: Import Failed**

The import was not successful.

**Action:** Repeat the import process. If this error persists, ensure that the USB drive contains the user list. If the error continues, try exporting the user list again from the source ID NOW Instrument, if available, and import again.

If error persists, export the list to a different USB drive and import again.

# **12.1.13 Export Users Errors**

#### **Error: USB Drive Not Found**

The instrument has not recognized the USB drive.

**Action:** If a USB drive is not connected, connect it now. If it is connected, check the connection.

If this error persists, use a different USB drive.

## **Error: Export Failed**

The export was not successful.

**Action:** Repeat the export process. If this error persists, ensure that the USB drive has available memory.

If the error persists, use a different USB drive.

#### **12.1.14 Network Errors**

#### **Error: IP Address Invalid**

The instrument does not recognize the IP Address entered.

**Action:** Press OK to try again. The IP Address must consist of four sets of numbers, separated by "." (i.e. 111.222.333.444).

If this error persists, contact your Network Administrator or IT Help Desk to ensure that the IP Address is correct. Press Cancel to return to the User Settings screen or Home to return to the Home screen.

# **12.1.14 Network Errors**

#### **Error: Subnet Mask Invalid**

The instrument does not recognize the Subnet Mask entered.

**Action:** Press OK to try again. The Subnet Mask must consist of four sets of numbers, separated by "." (i.e. 111.222.333.444).

If this error persists, contact your Network Administrator or IT Help Desk to ensure that the Subnet Mask is correct. Press Cancel to return to the User Settings screen or Home to return to the Home screen.

## **Error: Network Error**

The instrument encountered a network error while trying to apply settings.

**Action:** Select OK and the instrument will try again.

Check the network connection, and apply the changes again. If the error persists, reboot the instrument by turning it off and then on again, and attempt the changes again.

## **Error: Port Number Invalid**

Valid ports are whole numbers between 1 and 65535, as configured and appropriate to the laboratory information system.

**Action:** Use a valid port number meeting the criteria described above.

# **12.1.15 Admin Password Errors**

## **Error: User ID Not Recognized**

The instrument does not recognize the Admin ID entered.

**Action:** Press OK to try again. Ensure that the correct ID was entered. Admin ID: Admin.

## **Error: Invalid Password**

Passwords must be 2 to 20 characters long, are case-sensitive, and must be alphanumeric. The password cannot contain spaces.

**Action:** Choose a password that meets the above criteria.

# **12.1.16 Miscellaneous Errors**

#### **Error: Critical Error**

The software has encountered a critical error and the application can only restart to recover.

**Action:** Press OK to reboot the instrument

## **Error: Temperature Out of Range**

The heater temperature is not at the required temperature to perform a test.

**Action:** Make sure that the lid is closed and wait 5 minutes for the heater to warm the sample receiver and test base receiver. Repeat the test. If the error persists, reboot the instrument by turning it off and then on again.

# **Error: Reading Error – Low Side**

The instrument has failed its Self Test due to a target in the instrument not providing a correct response.

**Action:** Press OK to try again or press Home to return to the Home menu. Without successfully completing Self Test the user can review results and instrument details but cannot run a test.

## **Error: Hardware Timeout**

The instrument hardware encountered an internal hardware response error.

**Action:** Repeat the test. If the error persists, reboot the instrument by turning it off and then on again.

## **Error: Configuration file cannot be installed**

There was an error during the installation of a software update.

**Action:** Power off the instrument, insert the USB containing the software update, power the instrument back on.

If the issue persists, contact Abbott Technical Services to obtain the latest version of software.

# **12.2 Warnings**

*[Note: These are arranged in order of the time they may appear in the process]*

# **Example Screen:**

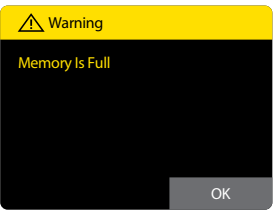

# **12.2.1 Home Warnings**

# **Warning: Memory Almost Full**

The instrument can run only 50 more patient tests or 9 more QC tests before the memory is full.

**Action:** Press OK to continue to run the current test. With each additional test or QC test carried out, a similar error will be displayed showing the number of tests remaining. The Admin must export the stored test results before the memory is full, or results will be overwritten. See Section 9.4, Export Results.

# **Warning: Memory Is Full**

The instrument can store up to 999 patient test and 99 QC results, and is now full.

**Action:** To avoid overwriting stored data, the Admin must export the data. See Section 9.4, Export Results.

Alternatively, Press OK to continue to run the current test. *Note that this will overwrite stored data.*

## **Warning: Heater Not At Temperature**

The instrument has not yet reached the required temperature.

**Action:** Press OK to return to the Home screen and wait for the white light on the front of the instrument to stop flashing before trying again.

If the error persists, power off the instrument, disconnect the DC power input connector, wait 10 seconds, reconnect and turn on the instrument. When the white light on the front of the instrument stops flashing, try again.

If this error persists, tests cannot be run on the instrument. However, the stored data can still be viewed: **Home>Review Memory**.

# **12.2.2 Run Test/Run QC Test Warnings**

## **Warning: Incorrect Test Type**

A test base was inserted that does not match the test type initially selected from the menu.

**Action:** The test must be restarted. Remove the test base and close the lid to allow the instrument to perform a self test. Restart the test, as desired.

# **Warning: Stop Test**

The Home button was pressed during testing. Testing cannot be stopped and then resumed after one or more test pieces have been placed in the instrument.

**Action:** To continue testing, press Cancel. The timeouts will continue counting even with this screen displayed.

To cancel the test, press OK. Remove and dispose of all test pieces.

# **Warning: QC Frequency Exceeded**

If a **frequency** is set under **warn** within the QC Lockout function, when the assay **Frequency** expires and a user attempts to conduct a patient test for that assay; this warning message will appear.

**Action:** Select OK to proceed with the run or select Cancel to stop the patient test and proceed to conduct a QC run for the assay.

# **Warning: QC Frequency Low**

For all assays; this warning message will appear when the **testing interval** has been configured and the number of days remaining has either reached 3 (unit set to days) or when number of tests remaining is at 10%.

**Action:** Select OK to proceed with the run or select Cancel to stop the current patient test and proceed to conduct a QC run for the assay.

# **12.2.3 Setup Warnings**

#### **Warning: Reboot Required**

This Warning will display in the Connectivity sub-menu when switching between Connectivity protocol types.

## **Warning: Reset Factory Default**

If the instrument is reset to factory default settings, all Users, patient and QC results, preferences and chosen settings, including language, will be lost.

The instrument will start up as it did when first received from the manufacturer, and can be reconfigured by the Admin.

Abbott suggests exporting all user, patient and QC results to a USB drive prior to resetting to factory default.

Press Cancel to return to the Setup menu. Press OK to reset to factory default.

# **12.2.4 User Warnings**

#### **Warning: Delete User**

If a User is deleted, all data associated with the User will be lost. However, stored data files will not be affected.

**Action:** Press OK to permanently delete the user. Press Cancel to return to the Setup Users screen

# **13 SYMBOLS**

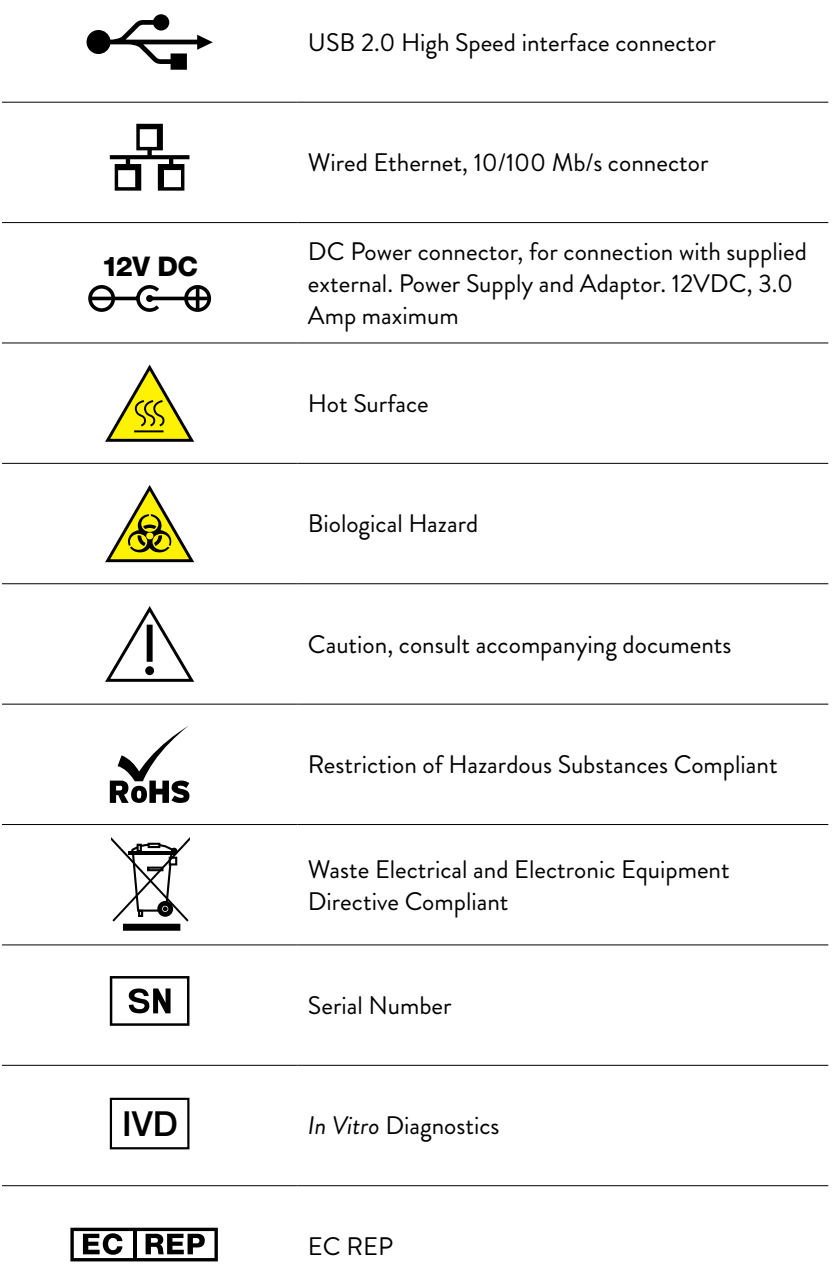

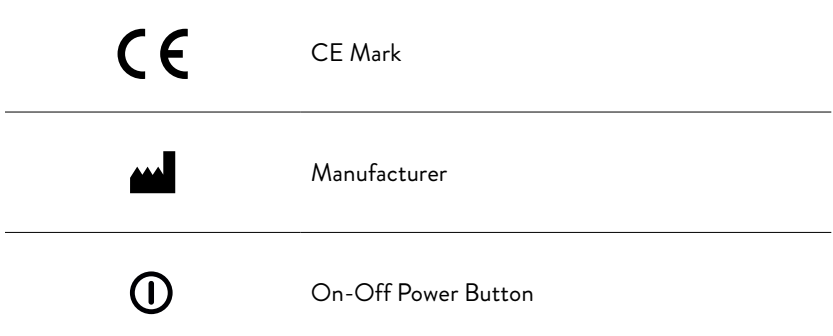

This device complies with part 15 of the FCC Rules. Operation is subject to the following two conditions: (1) This device may not cause harmful interference, and (2) this device must accept any interference received, including interference that may cause undesired operation.

# **14 ORDERING and CONTACT INFORMATION**

# **Reorder numbers:**

#NAT-000: ID NOW Instrument

**OUS** +1 321 441 7200

# **Technical Support**

# **Advice Line**

Further information can be obtained from your distributor, or by contacting Technical Support on:

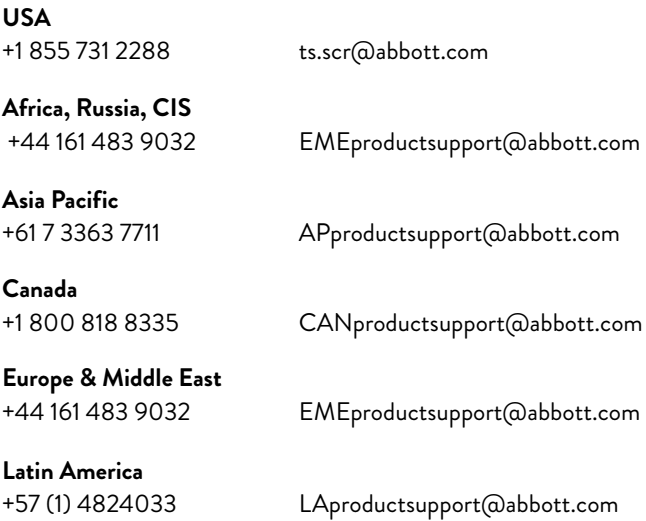

# **15 WARRANTY**

# **Warranty**

# **Limited 2 Year Warranty**

Use of the ID NOW Instrument

The ID NOW Instrument is a fluorescence-based instrument for the processing and analysis of ID NOW tests utilizing isothermal nucleic acid amplification technology for the qualitative detection of infectious diseases. Proper adherence to the instructions in the User Manual and package insert are critical to proper operation.

# **WARNING: Failure to comply with the User Manual could lead to inaccurate results. Limited Warranty**

Manufacturer guarantees to the original purchaser of the Instrument that the Instrument is free from material defects for two years from the date of purchase. This warranty does not guarantee the uninterrupted operation of the Instrument. Manufacturer's only liability and Purchaser's exclusive remedy under this warranty is that during the warranty period Manufacturer shall replace or repair, at no charge, and at the Manufacturer's sole discretion, any Instrument with a defective component. MANUFACTURER MAKES NO OTHER WARRANTIES AND EXPRESSLY EXCLUDES ANY IMPLIED WARRANTY OF MERCHANTABILITY, NONINFRINGEMENT OR FITNESS FOR A PARTICULAR USE.

There are no user-serviceable parts in the Instrument. Tampering with any portion of the Instrument, abusing the Instrument or using the Instrument in a manner inconsistent with its User Manual will void this warranty. This warranty does not apply to any component that is damaged by improper storage in environmental conditions outside the recommended range, accident, or that is subject to alteration, misuse, tampering or abuse. Purchaser must file a warranty claim in writing and within the applicable warranty period to the Manufacturer.

Please contact Technical Support prior to returning any defective components. Refer to Ordering and Contact Information section of the User Manual for additional information.

MANUFACTURER'S ENTIRE LIABILITY IN CONNECTION WITH THE INSTRUMENT, REGARDLESS OF THE LEGAL OR EQUITABLE BASIS OF ANY CLAIM, IS LIMITED TO THE PURCHASE PRICE OF THE INSTRUMENT. IN NO EVENT WILL MANUFACTURER BE LIABLE FOR ANY INCIDENTAL, INDIRECT, SPECIAL, CONSEQUENTIAL, OR PUNITIVE LOSS OR DAMAGES IN ANY WAY RELATED TO THE INSTRUMENT, OR ANY THIRD PARTY CLAIMS, EVEN IF MANUFACTURER OR ITS DISTRIBUTORS ARE AWARE OF THE POSSIBILITY OF SUCH CLAIM OR DAMAGES AND NOTWITHSTANDING THE ESSENTIAL PURPOSE OF ANY REMEDY.
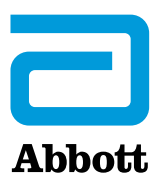

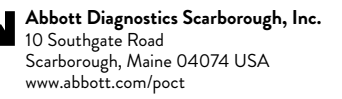

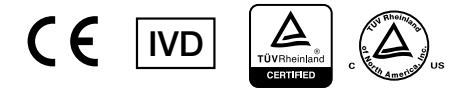

© 2020 Abbott. All rights reserved. All trademarks referenced are trademarks of either the Abbott group of companies or their respective owners.

Software © 2020 Axxin, used under license. All trademarks referenced are trademarks of their respective owners.

INNAT000 Rev. 11 2020/01

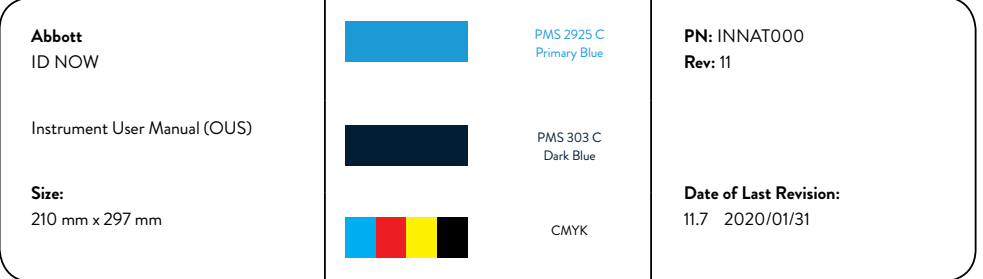